# **Dell P2219H/P2319H/P2419H/P2719H** ユーザーズ ガイド

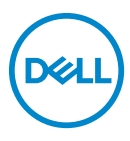

モデル:**P2219H/P2319H/P2419H/P2719H** 規定モデル:**P2219Hb/P2319Ht/P2319Hc/P2419Hb/P2419Hc/P2719Ht**

- ■■注:「注」は、コンピューターをよりよく使いこなすための重要な情報を 表します。
- 注意:「注意」は指示に従わなければ、ハードウェアが故障する危険性、 またはデータが消失する危険性を示しています。
- 警告:「警告」は物件損害、人的被害または死亡の危険性を表します。

**Copyright © 2018-2019 Dell Inc.** またはその子会社。複製を禁ず。 Dell、EMC、その他の商標は、 Dell Inc. またはその子会社の商標です。その他の商標の所有権は各社にあります。

2019 - 11

Rev. A02

# 目次

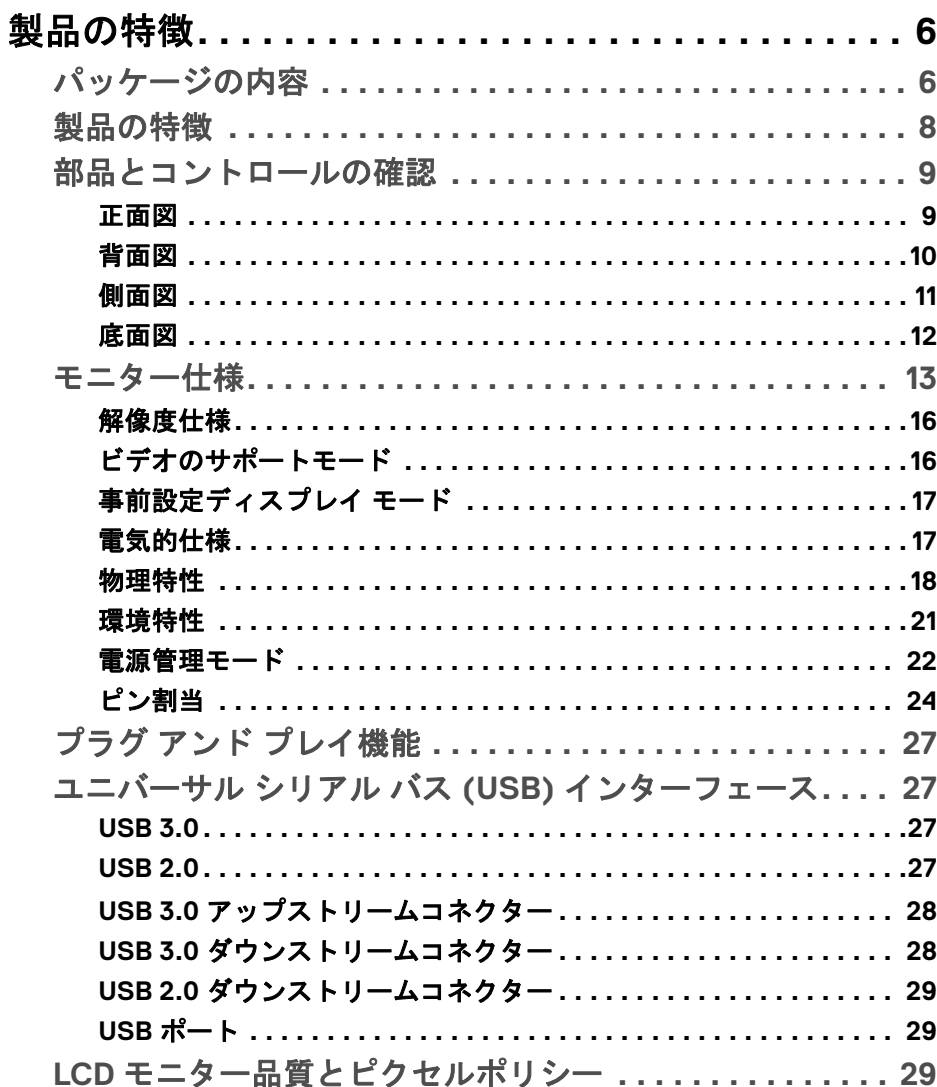

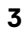

(dell

I

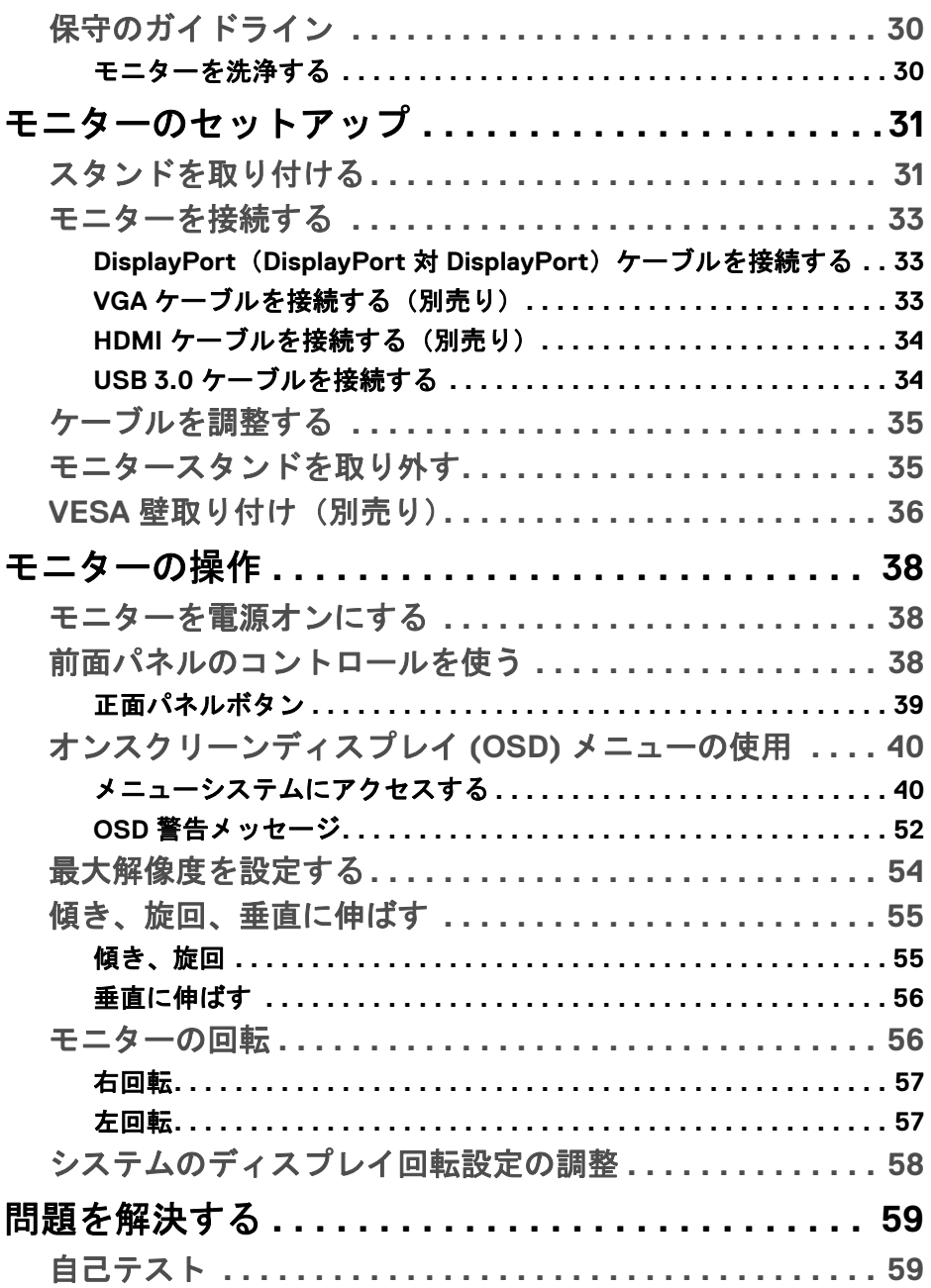

 $(DEIL)$ 

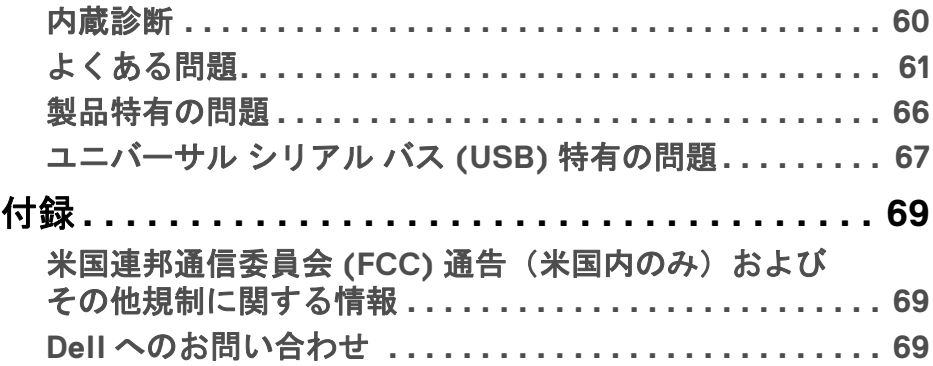

## $\left(\begin{smallmatrix} 0 & 0 \\ 0 & 0 \\ 0 & 0 \end{smallmatrix}\right)$

## <span id="page-5-0"></span>製品の特徴

## <span id="page-5-1"></span>パッケージの内容

モニターには、以下の表に示すコンポーネントがすべて付属しています。不 足しているコンポーネントがある場合は、Dell テクニカルサポートまでお問い 合わせください。詳細は、**Dell** [へのお問い合わせを](#page-68-3)参照してください。

- 注:一部のアイテムはオプションで、モニターに付属していません。機能 によっては、特定の国で使用できないものもあります。
- 注:スタンドを別途購入された場合は、そのスタンドの説明書にしたがっ て設置してください。

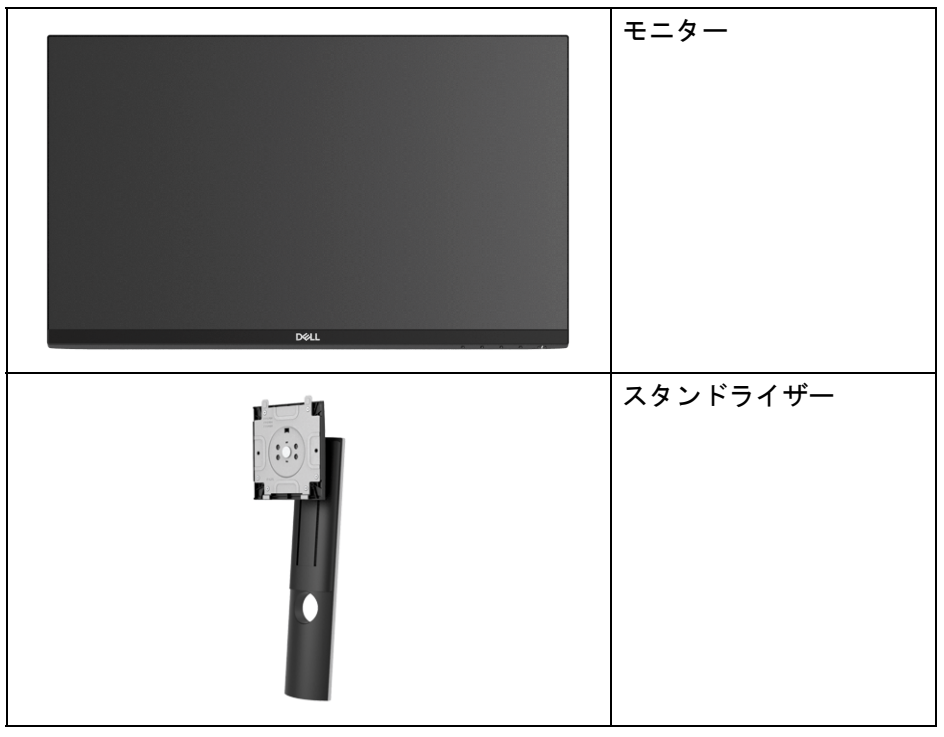

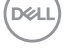

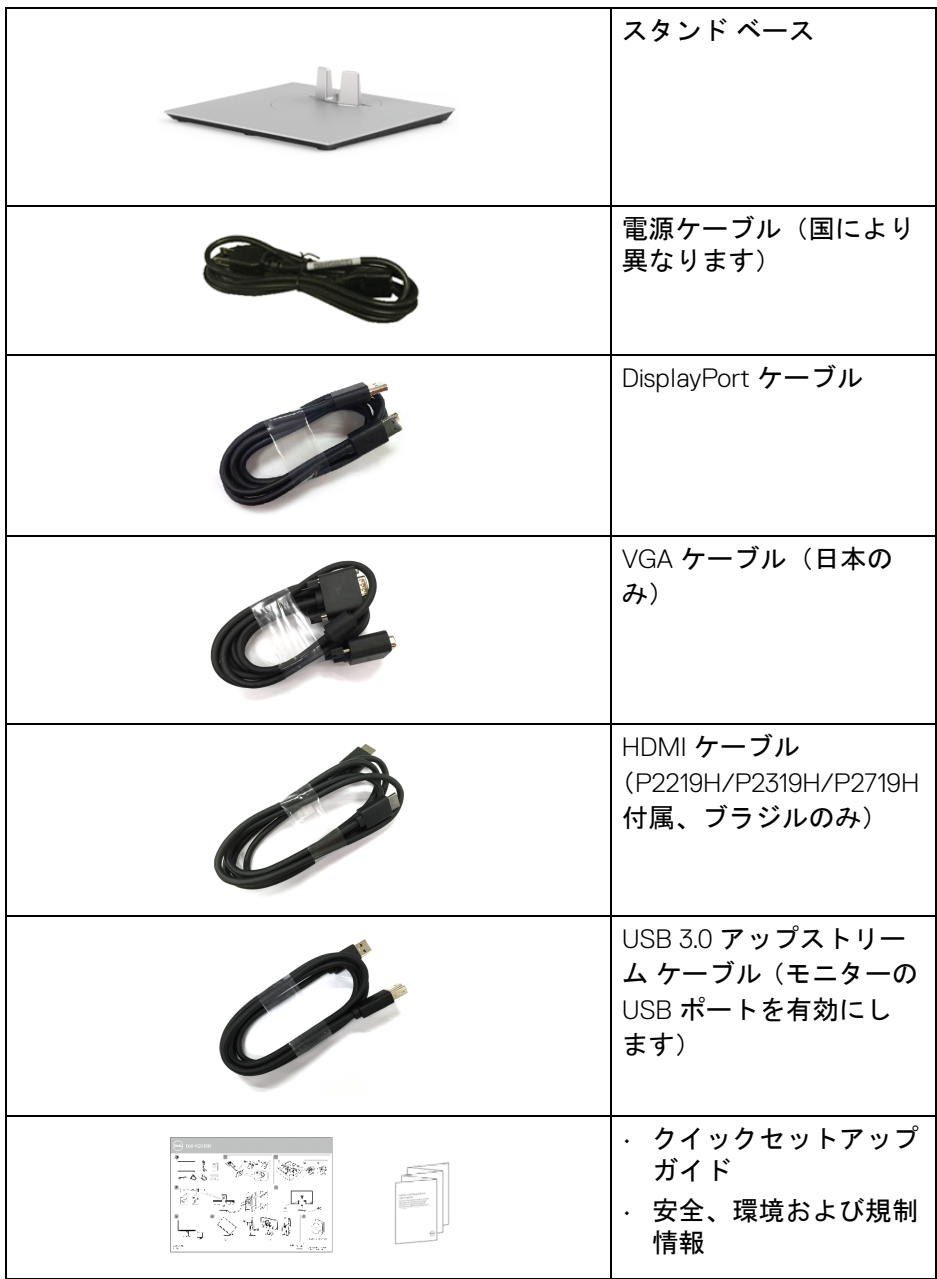

 $(PEL)$ 

### <span id="page-7-0"></span>製品の特徴

**Dell P2219H/P2319H/P2419H/P2719H** フラットパネル ディスプレイにはア クティブ マトリックス、薄膜トランジスター (TFT)、液晶ディスプレイ (LCD) および LED バックライトが搭載されています。モニターの機能は、以下のよ うになっています:

- **P2219H**:54.6 cm(21.5 インチ)表示可能領域(対角で測定)。 解像度:フルスクリーン対応または低解像度で、VGA、DisplayPort およ び HDMI により最大 1920 x 1080 まで対応します。
- **P2319H**:58.4 cm(23.0 インチ)表示可能領域(対角で測定)。 解像度:フルスクリーン対応または低解像度で、VGA、DisplayPort およ び HDMI により最大 1920 x 1080 まで対応します。
- **P2419H**:60.5 cm(23.8 インチ)表示可能領域(対角で測定)。 解像度:フルスクリーン対応または低解像度で、VGA、DisplayPort およ び HDMI により最大 1920 x 1080 まで対応します。
- **P2719H**:68.6 cm(27.0 インチ)表示可能領域(対角で測定)。 解像度:フルスクリーン対応または低解像度で、VGA、DisplayPort およ び HDMI により最大 1920 x 1080 まで対応します。
- NTSC の 72% の色域。
- チルト、スイベル、高さ、回転調整機能。
- 取り外し可能なスタンドと VESA™(ビデオエレクトロニクス規格協会) 100 mm 取り付け穴で柔軟な取付が可能。
- DisplayPort および HDMI でデジタル接続。
- USB アップストリーム ポート x 1 個および USB ダウンストリーム ポート x 4 個装備。
- システムでサポートされている場合、プラグ アンド プレイ機能。
- オンスクリーン ディスプレイ (OSD) 調整で、セットアップと画面の最適 化が容易。
- セキュリティ ロック スロット。
- スタンドロック。
- スリープモード時には 0.3 W スタンバイ電源になります。
- ちらつき防止スクリーンで目の疲れを軽減します。

#### **8 │** 製品の特徴

DØLI

警告:モニターから放出されるブルーライトを長時間見続けると、眼精 疲労、デジタルアイを含め、目に影響を与えます。モニターが放出する ブルーライトの量を低減するために、**ComfortView** 機能が搭載されてい ます。

### <span id="page-8-0"></span>部品とコントロールの確認

<span id="page-8-1"></span>正面図

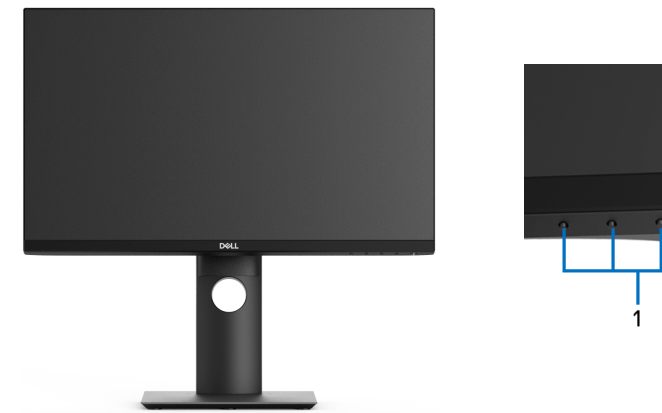

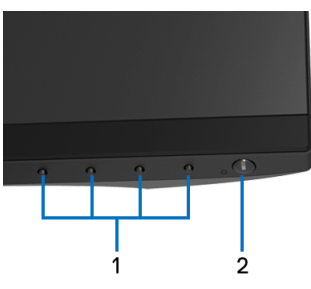

前面パネルのコントロール

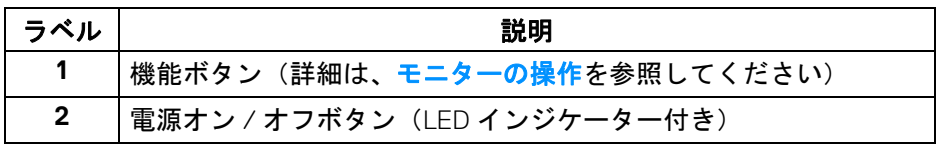

DELL

## <span id="page-9-0"></span>背面図

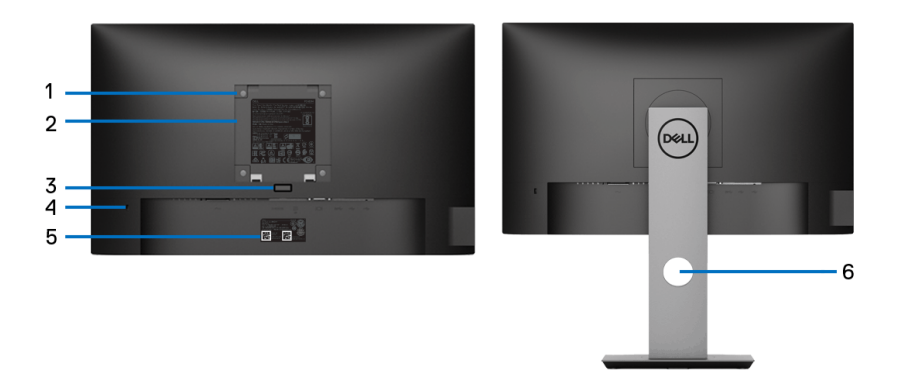

## 背面図(モニターのスタンド付き)

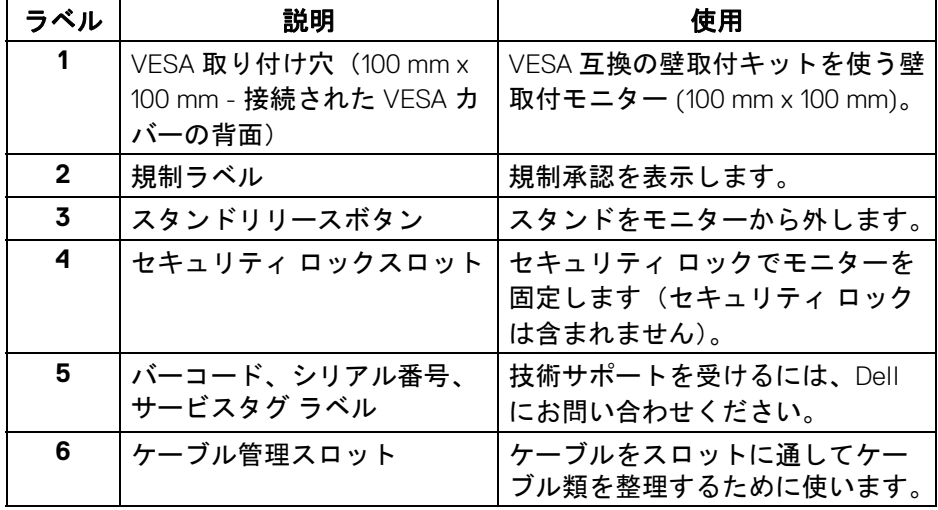

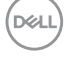

<span id="page-10-0"></span>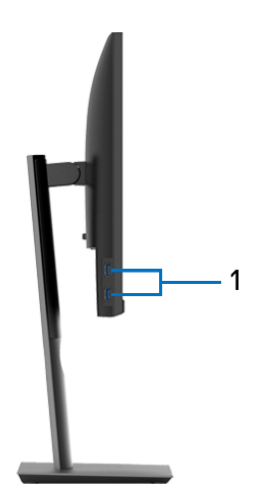

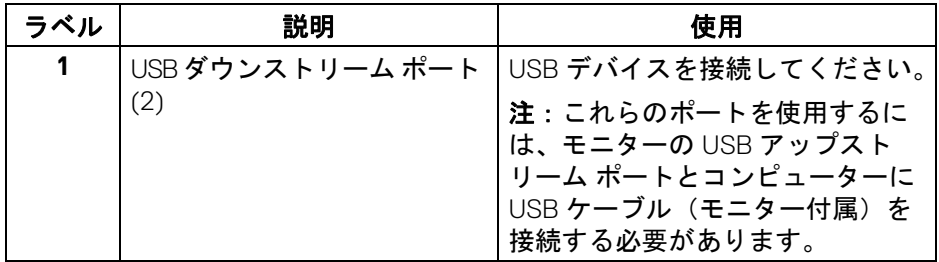

 $(\overline{DZL}$ 

<span id="page-11-1"></span><span id="page-11-0"></span>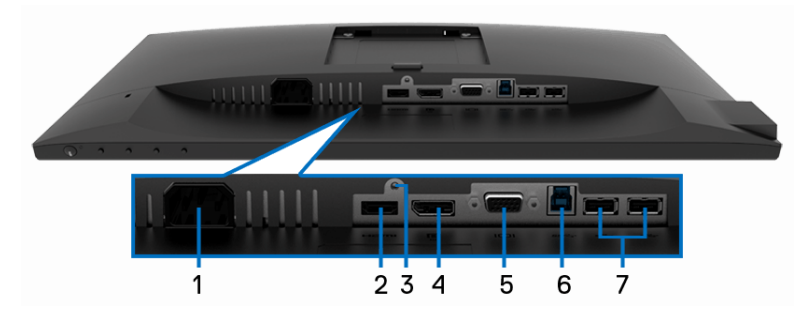

モニタースタンドなし底面図

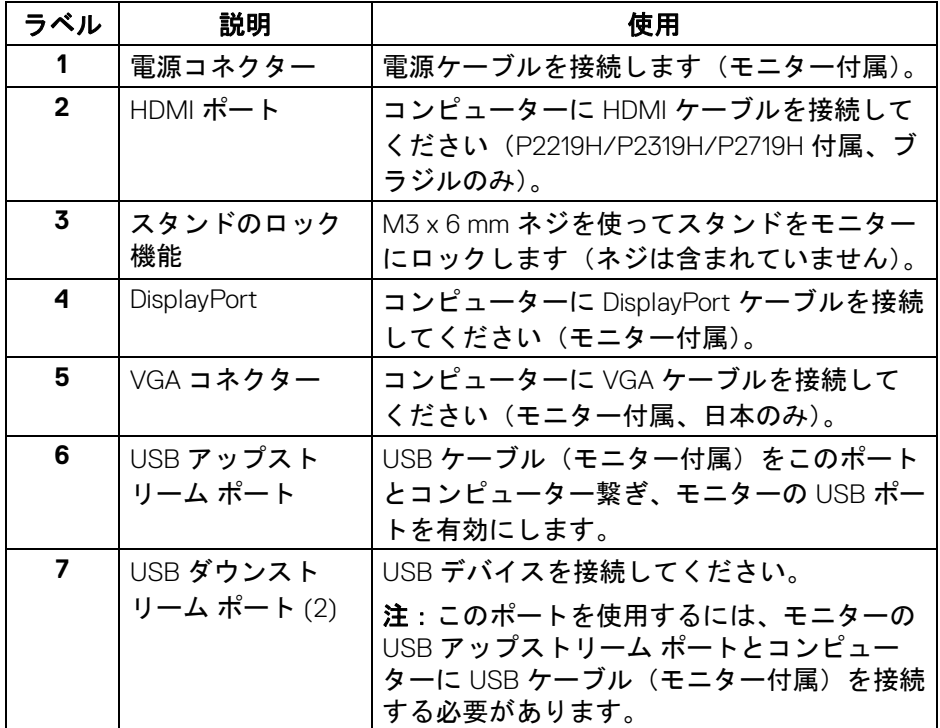

(dell

**12 │** 製品の特徴

<span id="page-12-1"></span><span id="page-12-0"></span>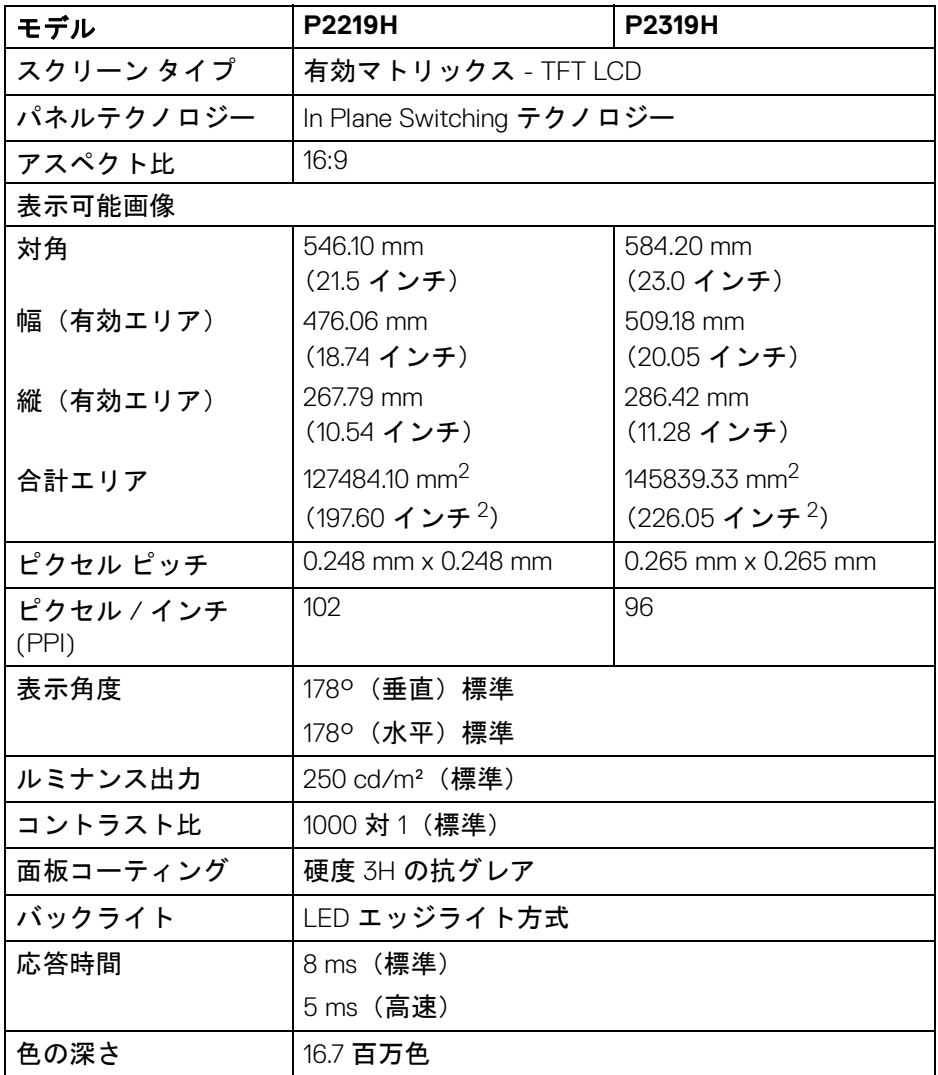

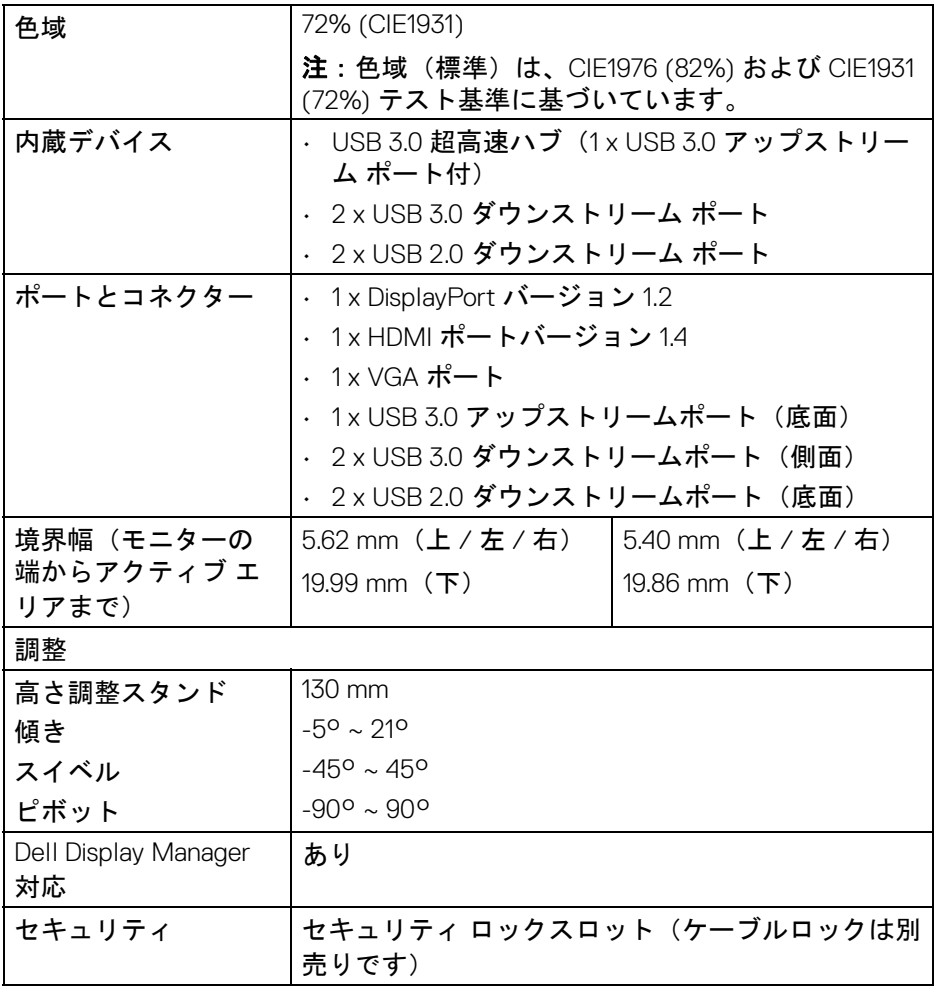

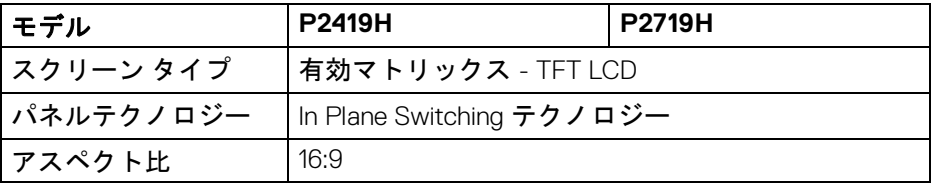

 $(DEIL)$ 

## **14 │** 製品の特徴

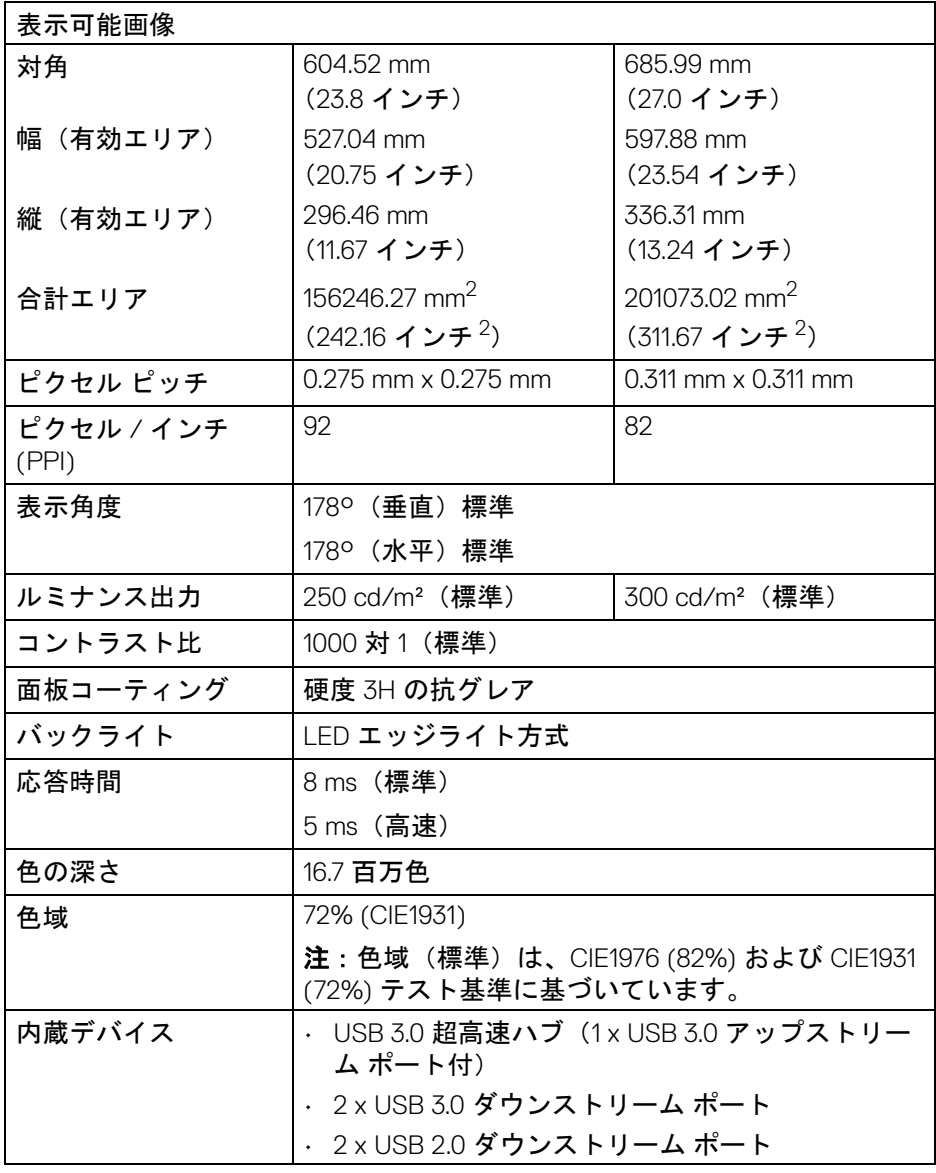

 $($ DELL $)$ 

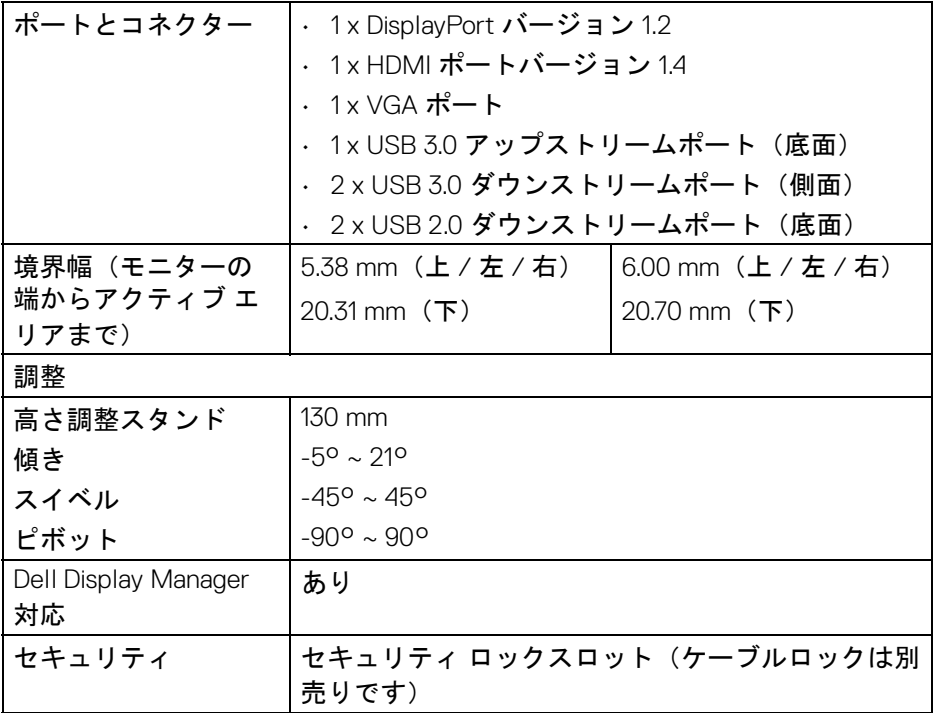

## <span id="page-15-0"></span>解像度仕様

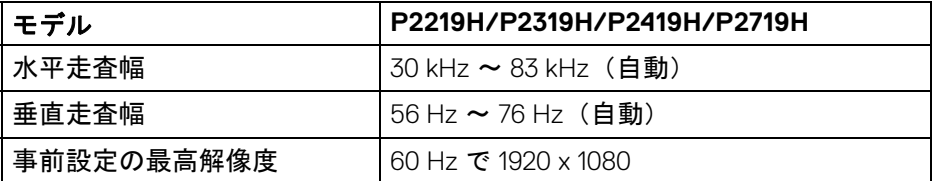

## <span id="page-15-1"></span>ビデオのサポートモード

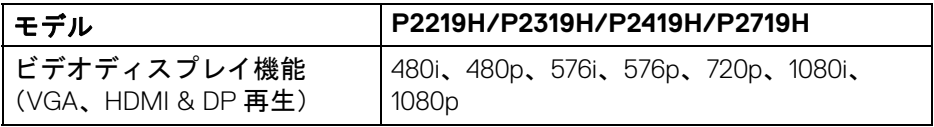

 $(\overline{DCL}$ 

## **16 │** 製品の特徴

## <span id="page-16-0"></span>事前設定ディスプレイ モード

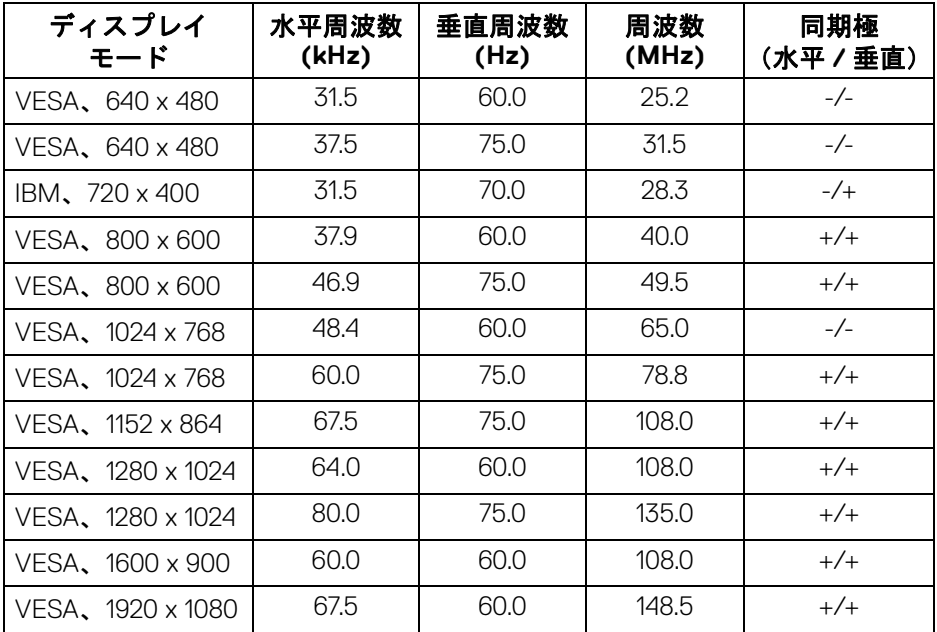

## <span id="page-16-1"></span>電気的仕様

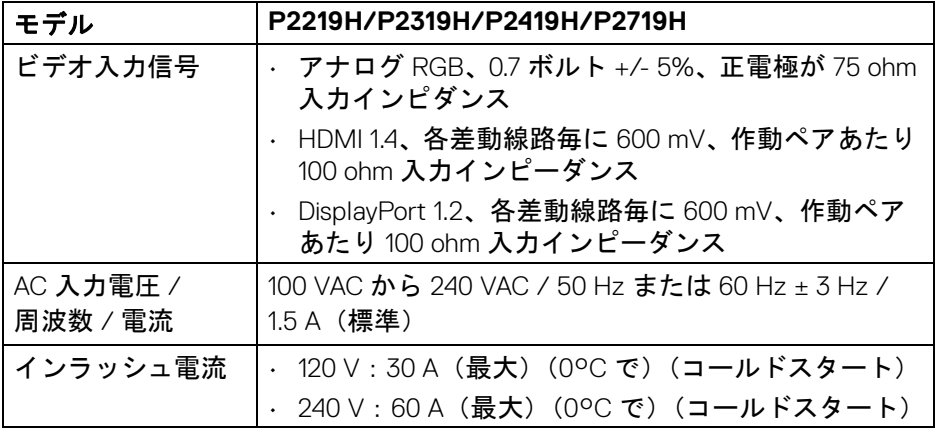

## 製品の特徴 **│ 17**

## <span id="page-17-0"></span>物理特性

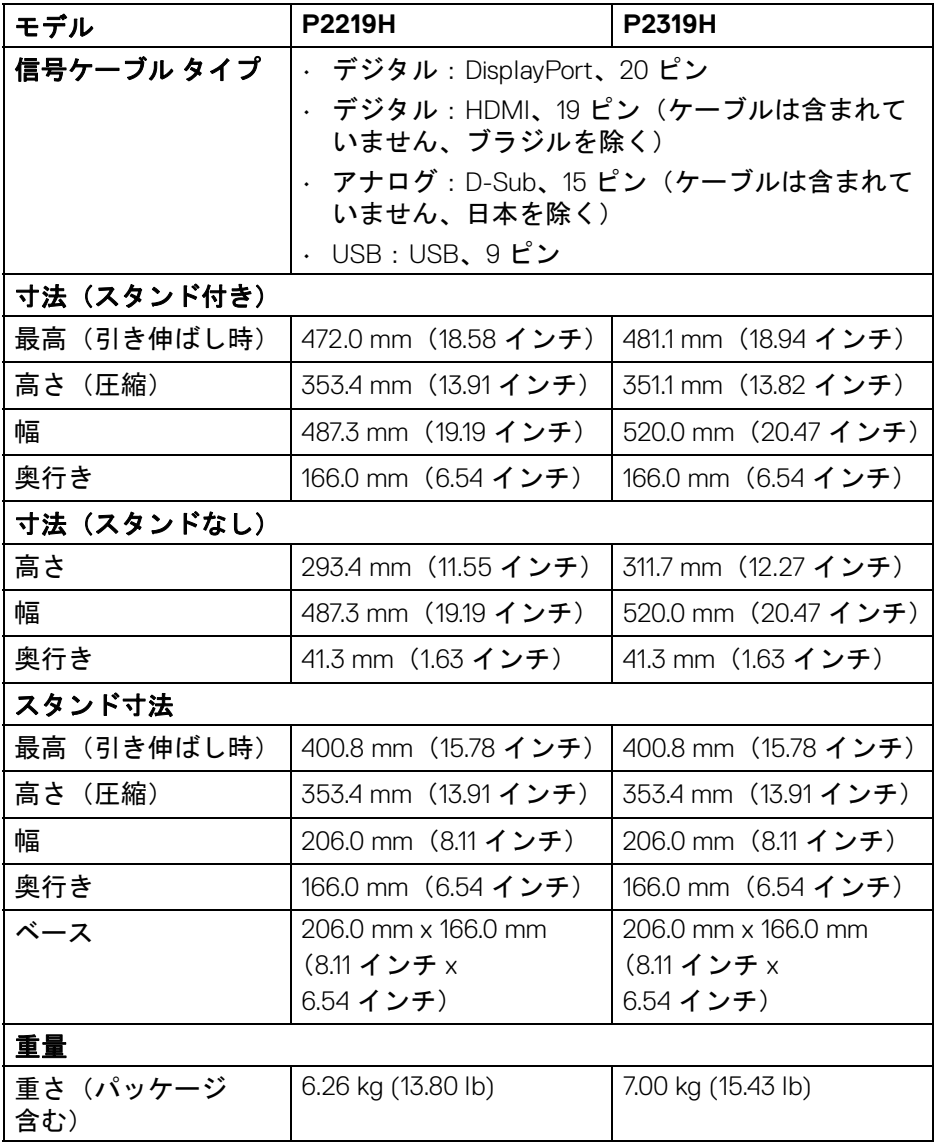

 $($ DELL $)$ 

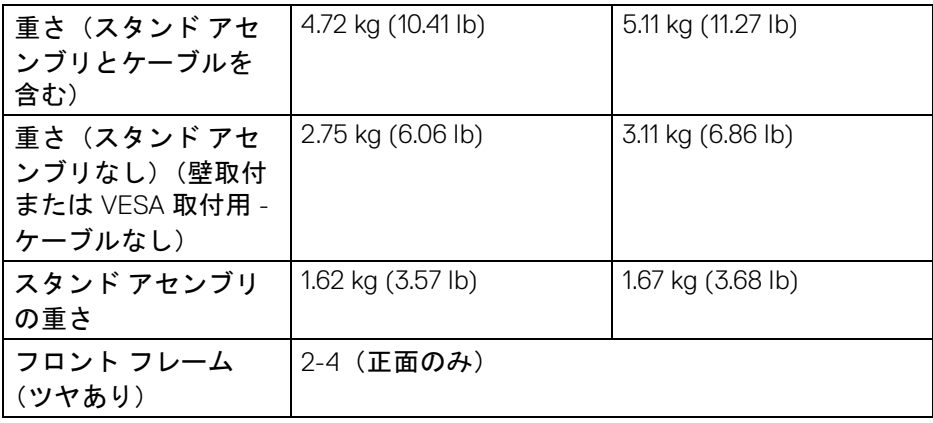

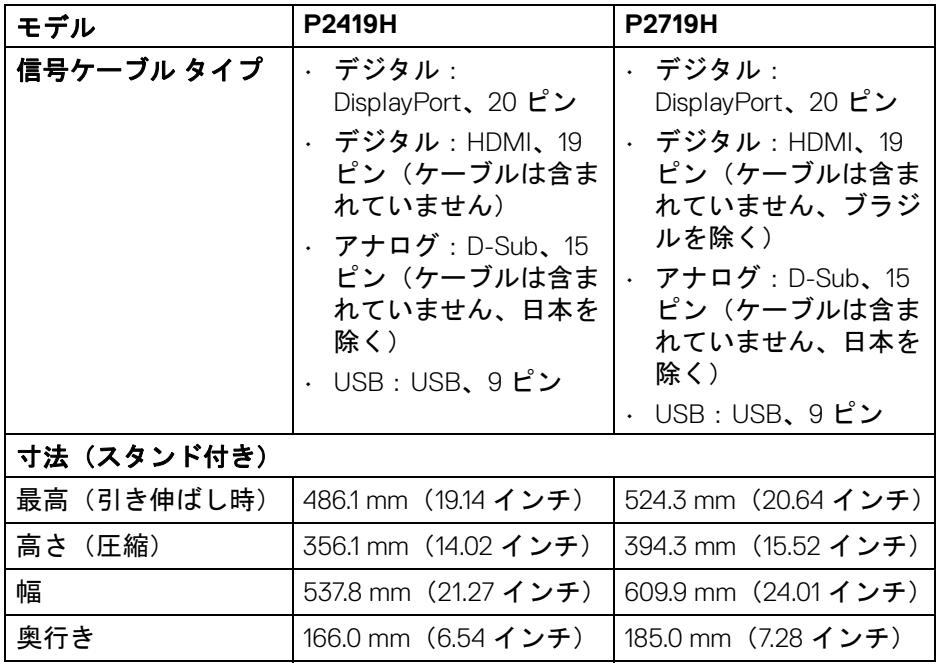

 $($ DELL $)$ 

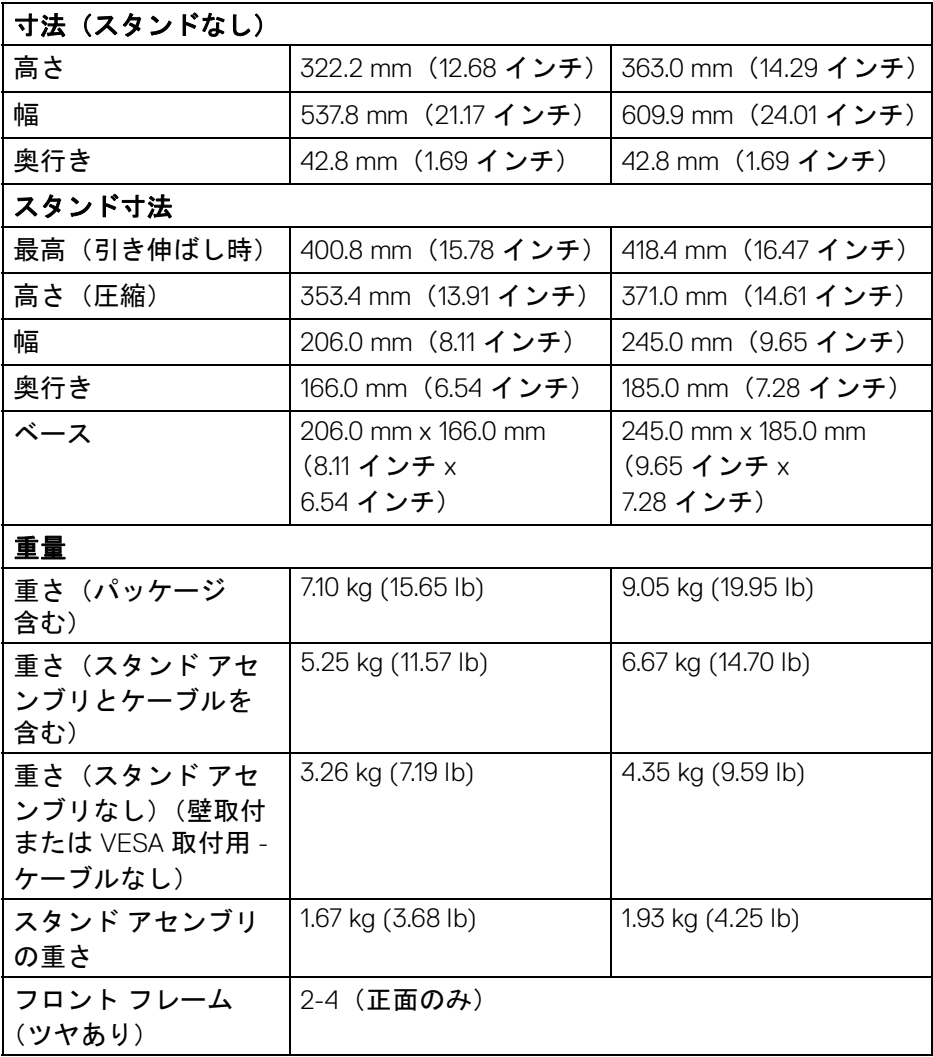

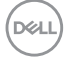

<span id="page-20-0"></span>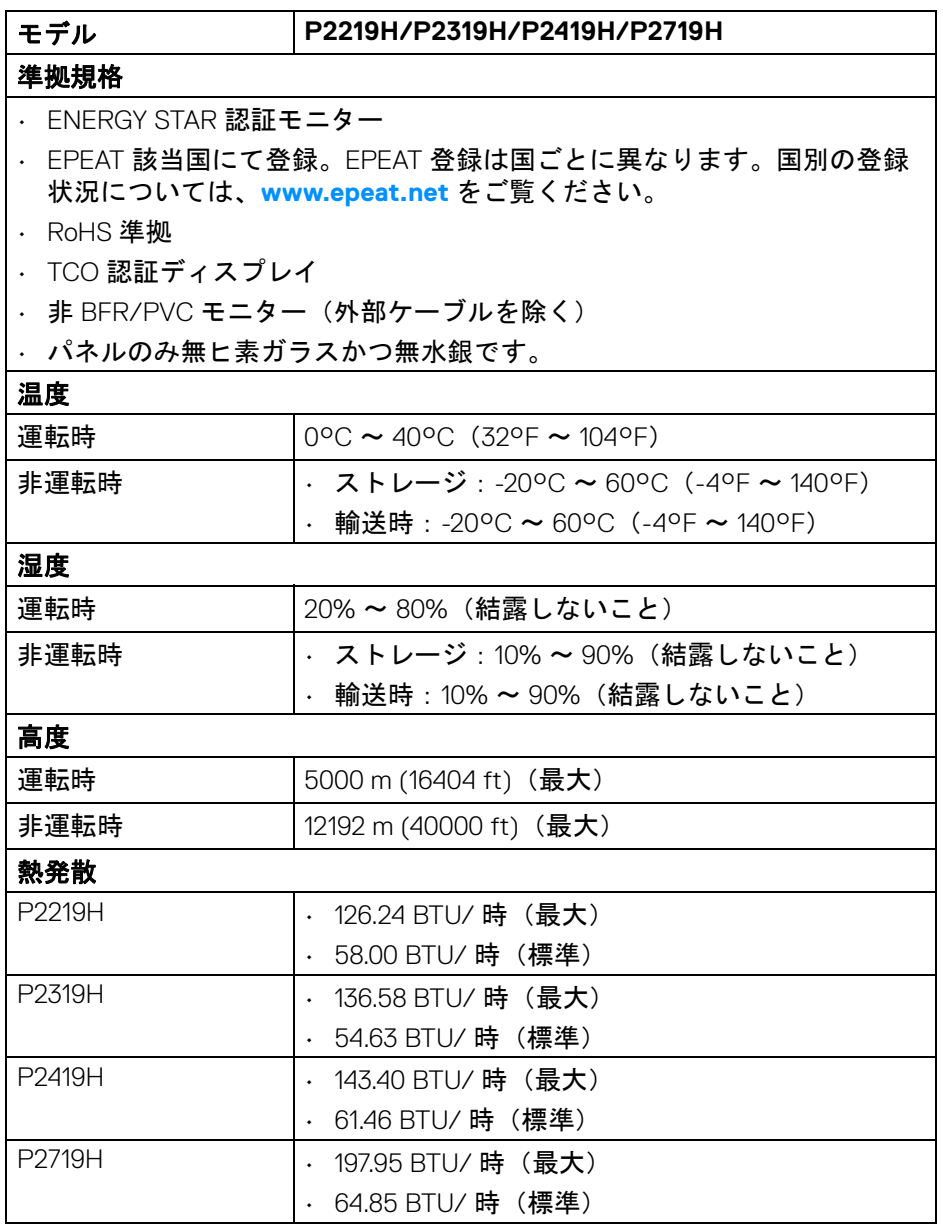

 $(\nabla \times L)$ 

### <span id="page-21-1"></span><span id="page-21-0"></span>電源管理モード

VESA DPM™ 互換ディスプレイカードが搭載されているか、コンピューターに ソフトウェアがインストールされている場合は、モニターが無作動のときに は自動的に電力消費量が低減されます。これを、「省電力モード」\* と呼びま す。コンピューターがキーボード、マウス、またはその他の入力デバイスか ら入力を検出すると、モニターは自動的に機能を再開します。次の表は、こ の自動省電力機能の電源消費と信号を表したものです。

#### **P2219H**

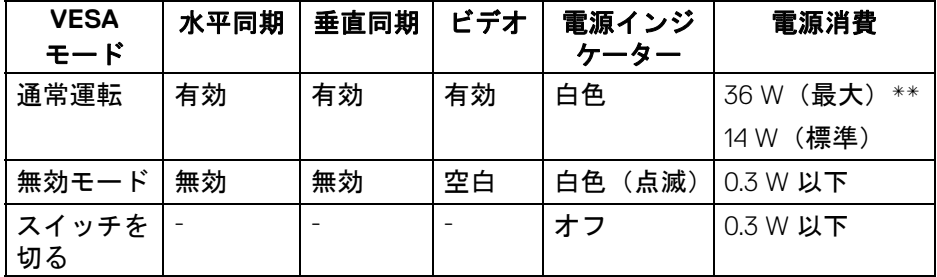

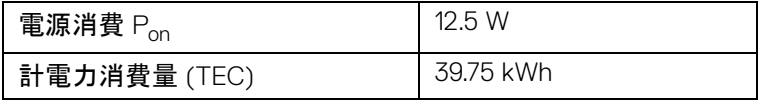

**P2319H**

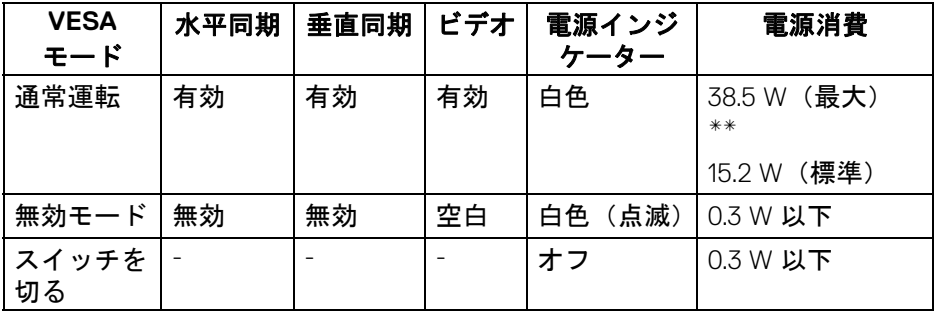

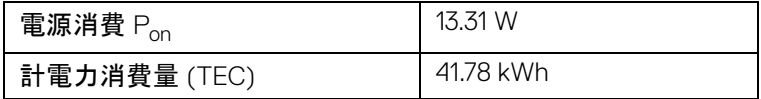

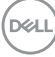

#### **P2419H**

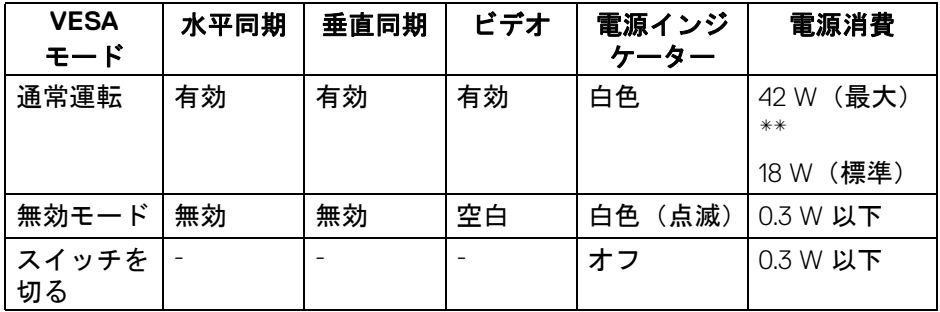

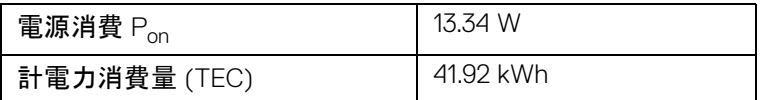

### **P2719H**

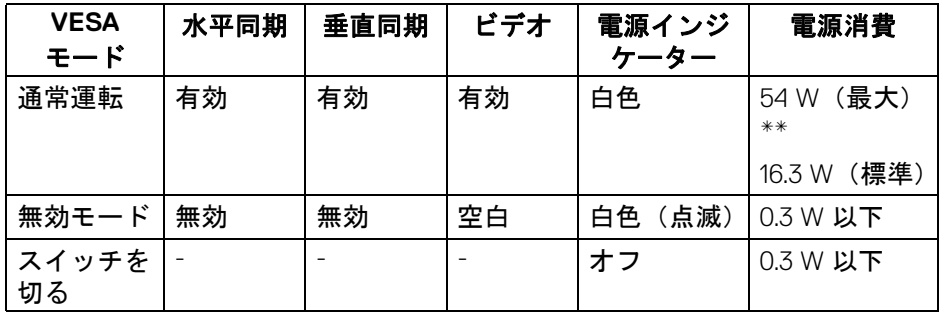

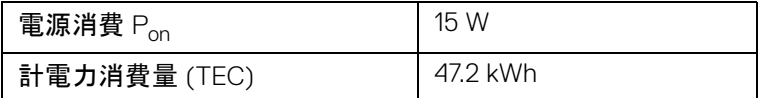

\* オフモードでのゼロ電源消費は、モニターからのメインケーブルを外しては じめて、有効になります。

\*\* 最大消費電力は最大輝度および USB と積極的な測定され。

本書は参考用に提供するものであり、試験室での性能を基に作成されていま す。お客様の製品は、お使いになるソフトウェア、コンポーネント、周辺機器 により異なり、本書の情報と必ずしも一致しない場合があります。したがっ て、この情報を基に裕度を決定することはお止めください。精度や完成度につ いて一切保障いたしません。

**D**<sup></sup>

### 製品の特徴 **│ 23**

注:本モニターは **ENERGY STAR** 認証を受けています。 本製品は初期値において、**ENERGY STAR** の条件を満たし ています。**OSD** メニューの「工場リセット」機能により、い つでも設定を戻すことができます。初期値を変更したり、他 の機能を有効にしたりすると、電力消費量が上がり **ENERGY STAR** が指定した上限を超える場合があります。

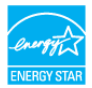

*4*注:

**Pon**:オンモードの電力消費量は、**ENERGY STAR 8.0** バージョンで定 義されているとおりです。

**TEC**:合計電力消費量 **(kWh)** は、**ENERGY STAR 8.0** バージョンで定義 されているとおりです。

### <span id="page-23-0"></span>ピン割当

**VGA** コネクター

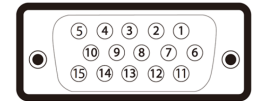

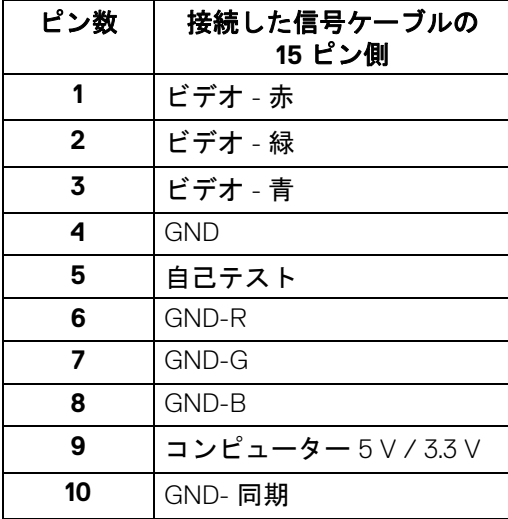

DELI

**24 │** 製品の特徴

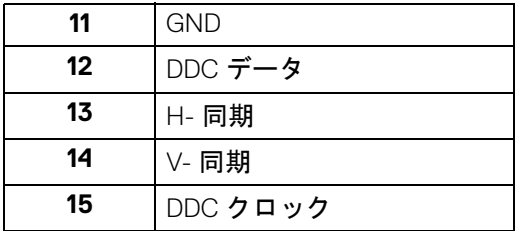

## **DisplayPort** コネクター

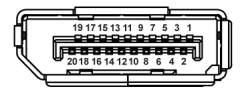

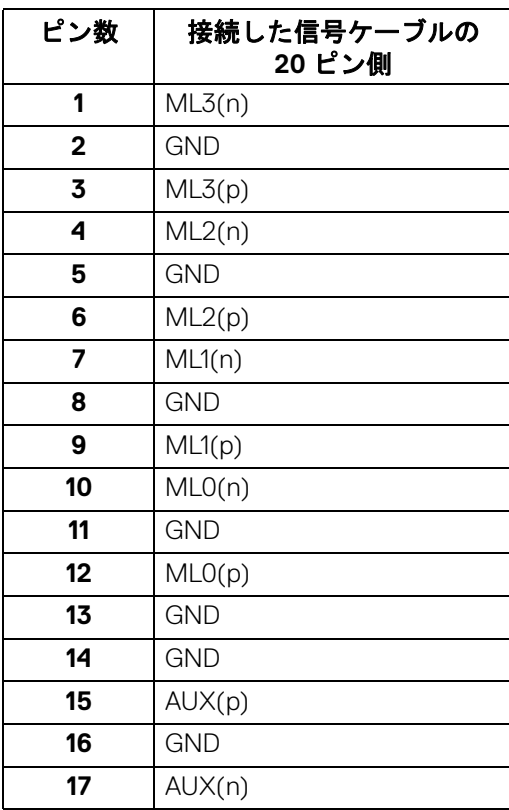

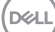

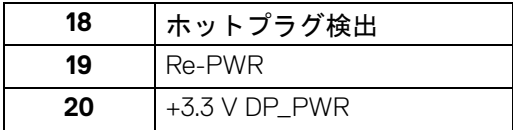

**HDMI** コネクター

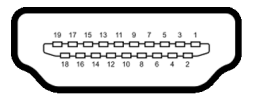

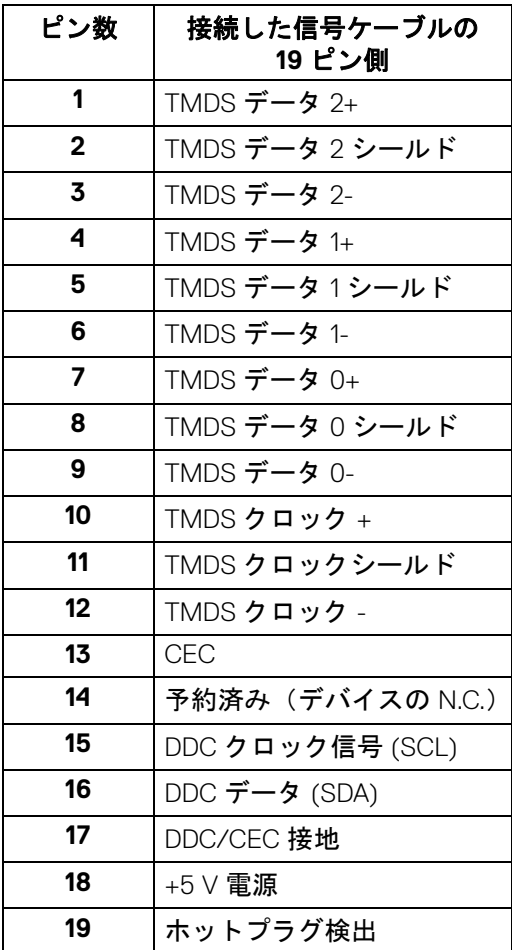

 $(\kappa L)$ 

**│** 製品の特徴

## <span id="page-26-0"></span>プラグ アンド プレイ機能

プラグ アンド プレイ互換システムで、モニターをインストールすることがで きます。モニターがディスプレイ データ チャンネル (DDC) プロトコルを使っ て、コンピューターシステムに拡張ディスプレイ特定データ (EDID) を自動的 に提供するため、システムが、自己設定により、モニター設定を最適化しま す。ほとんどのモニターインストールは自動で行われます。必要に応じて異 なる設定を選択できます。モニター設定の変更の詳細については[、モニター](#page-37-3) [の操作を](#page-37-3)参照してください。

### <span id="page-26-1"></span>ユニバーサル シリアル バス **(USB)** インターフェース

本項では、モニターで使用できる USB ポートについて説明します。

### 注:このモニターは超高速 **USB 3.0** およびは高速 **USB 2.0** 互換です。

#### <span id="page-26-2"></span>**USB 3.0**

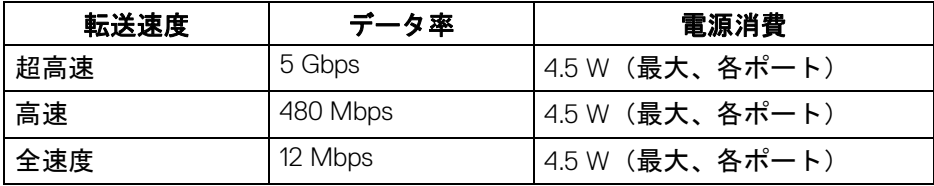

#### <span id="page-26-3"></span>**USB 2.0**

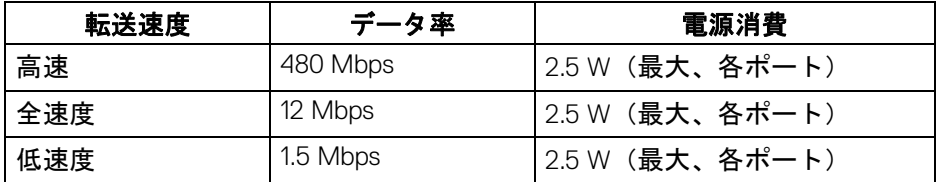

## <span id="page-27-0"></span>**USB 3.0** アップストリームコネクター

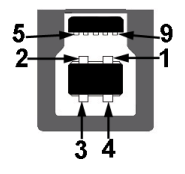

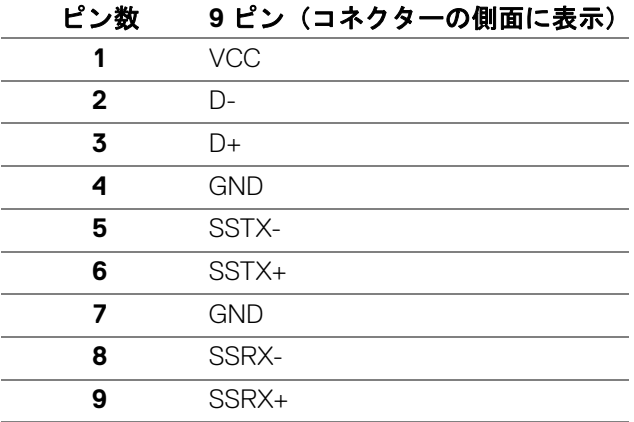

## <span id="page-27-1"></span>**USB 3.0** ダウンストリームコネクター

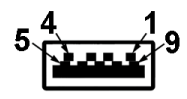

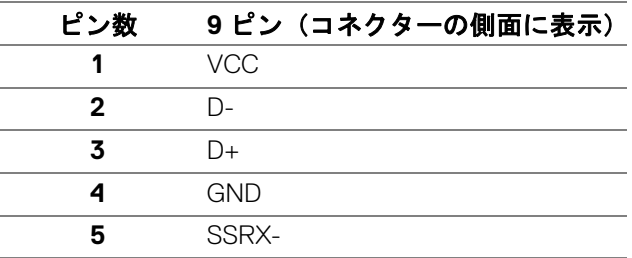

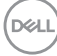

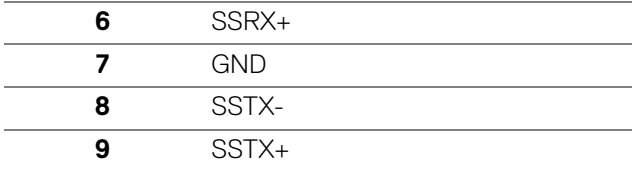

### <span id="page-28-0"></span>**USB 2.0** ダウンストリームコネクター

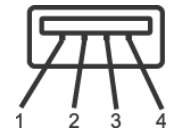

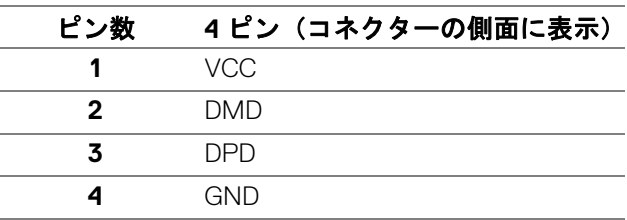

### <span id="page-28-1"></span>**USB** ポート

- 1 アップストリーム 底面
- 2 ダウンストリーム 底面
- 2 ダウンストリーム 側面

注: **USB 3.0** 機能には **USB 3.0** 対応のコンピューターが必要です。

注:モニターの **USB** ポートは、モニターがオンのとき、または省電力 モードに入っているときにのみ作動します。モニターをオフにしてから 再びオンにすると、接続された周辺機器は数秒後に通常の機能を回復し ます。

### <span id="page-28-2"></span>**LCD** モニター品質とピクセルポリシー

LCD モニターの製造プロセスにおいて、いくつかのピクセルが特定の状態に 固定されることはよくあります。見つけにくく、表示品質および使い勝手に 影響しません。Dell 社のモニターの品質とピクセルに関する方針の詳細は[、](www.dell.com/support/monitors ) **www.dell.com/support/monitors** をご覧ください。

DØL

<span id="page-29-0"></span>保守のガイドライン

<span id="page-29-1"></span>モニターを洗浄する

- △ 注意 : モニターの洗浄前には、<mark>安全指示を読み、その指示に従ってくだ</mark> さい。
- 警告:モニターの洗浄前には、電源コンセントからモニター電源ケーブル を外してください。

最高の性能を引き出すために、モニターを開梱、洗浄、または操作している 間、以下のリストの指示に従ってください:

- 静電気防止スクリーンを洗浄するには、柔らかい、きれいな布を水で軽 く湿らせてください。できれば、特殊スクリーン洗浄ティッシュまたは 静電気防止コーティングに適して溶液を使用してください。ベンゼン、 シンナー、アンモニア、研磨クリーナー、または圧縮空気は使用しない でください。
- ぬるま湯で軽く湿らせた布を使用して、モニターを洗浄します。合成洗 剤によりモニターの乳白色のフィルムがはがれることがあるため、合成 洗剤の使用は避けてください。
- モニターの梱包を開けている間に白いパウダーにお気づきになりました ら、布で拭き取ってください。
- 暗いプラスチックは、明るいモニターより白いカフマークを削り、表示 するため、モニターの取り扱いには注意してください。
- モニターの画像品質を最高の状態に保つために、スクリーンセーバーを 作動し、使用しないときはモニターの電源をオフにしてください。

DELI

## <span id="page-30-0"></span>モニターのセットアップ

- <span id="page-30-1"></span>スタンドを取り付ける
- ■■ 注:出荷時には、スタンドは設置されていません。
- 注:次の手順は、モニター付属のスタンドを接続するための説明です。ス タンドを別途購入された場合は、そのスタンドの説明書にしたがって設置 してください。
- モニタースタンドを取り付けるには:
	- **1.** 箱のふた部分に記載された指示に従って、スタンドを保護しているクッ ション材を取り外してください。
	- **2.** スタンドベースの突起部分がスタンドのスロットにしっかり収まるよう に挿入します。
	- **3.** ネジ用ハンドルを持ち上げて、右に回します。
	- **4.** ネジをしっかりと締めたら、ネジ用ハンドルを元の位置に戻してくだ さい。

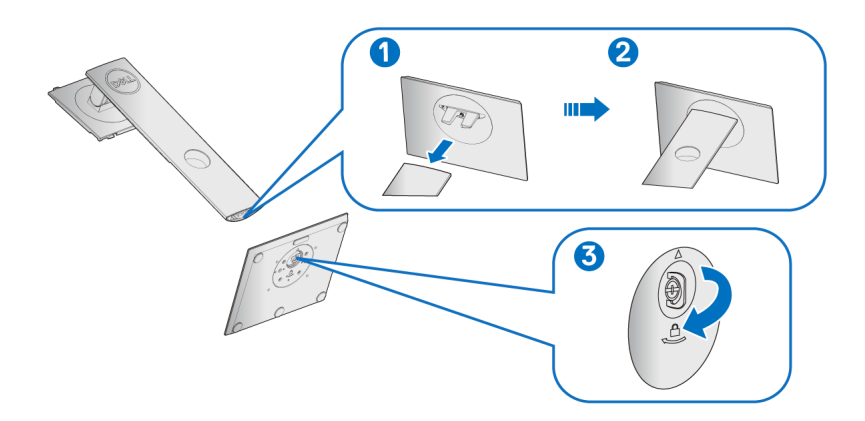

DELI

**5.** 図に示すとおり、カバーを開けるとスタンド アセンブリの VESA 部分が 現れます。

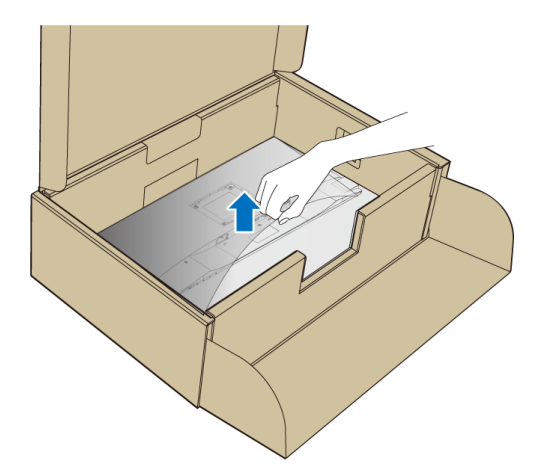

**6.** スタンド アセンブリをモニターに取り付けます。 **a.** モニター背面の溝をスタンド上部の 2 つのタブに合わせます。 **b.** スタンドを押して、はめ込んでください。

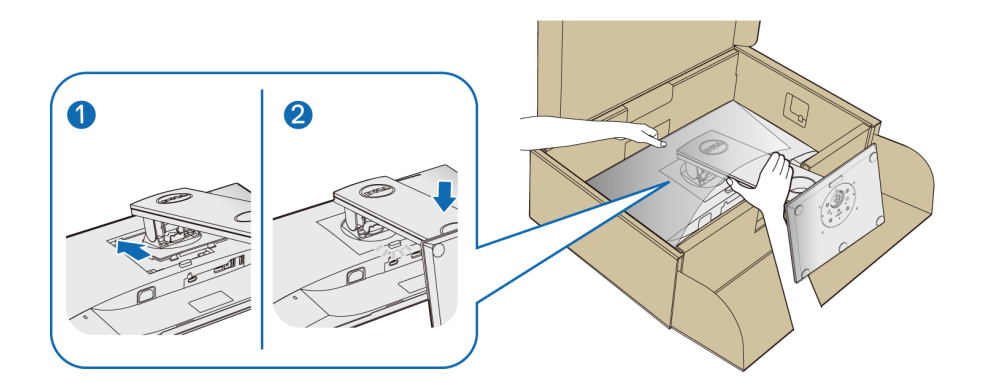

**7.** モニターをまっすぐに設置します。

## ■■ 注:モニターが滑ったり、落ちたりしないように、そっと持ち上げてくだ さい。

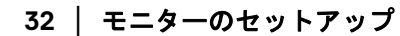

DELL

- <span id="page-32-0"></span>モニターを接続する
- へ 警告:このセクションで手続きをはじめる前に[、安全指示に](#page-68-4)従ってくだ さい。
- 注:ケーブルを接続する前に、ケーブルスロットにケーブルを通して整理 してください。
- 注:すべてのケーブルを同時にコンピューターに接続しないでください。

### モニターをコンピューターに接続する:

- **1.** コンピューターの電源をオフにして、電源ケーブルを外します。
- **2.** モニターの VGA、DisplayPort または HDMI ケーブルをコンピューターに つなぎます。

### <span id="page-32-1"></span>**DisplayPort**(**DisplayPort** 対 **DisplayPort**)ケーブルを接続する

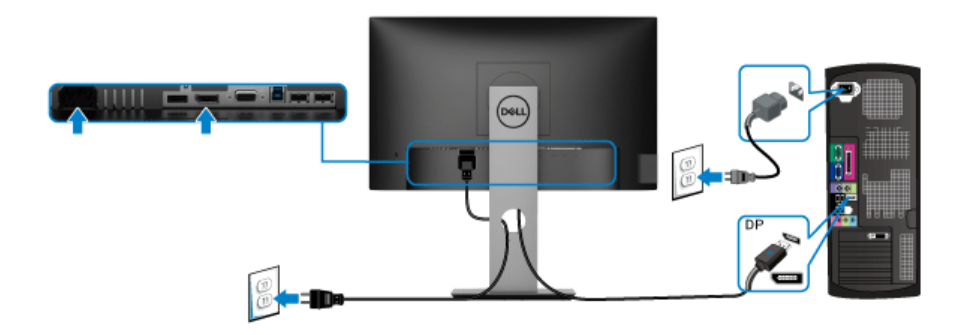

### <span id="page-32-2"></span>**VGA** ケーブルを接続する(別売り)

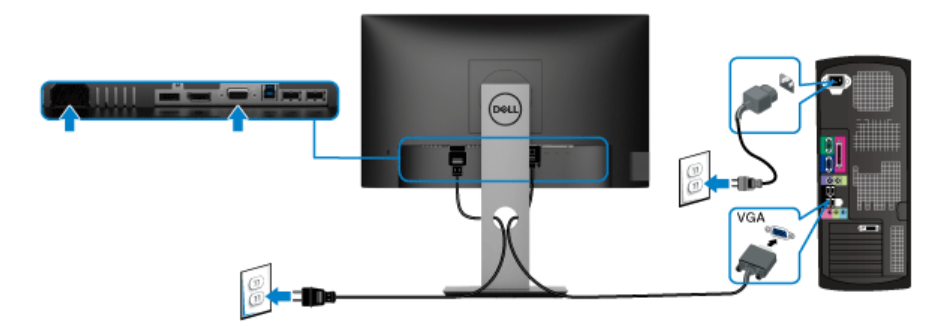

DELI

### <span id="page-33-0"></span>**HDMI** ケーブルを接続する(別売り)

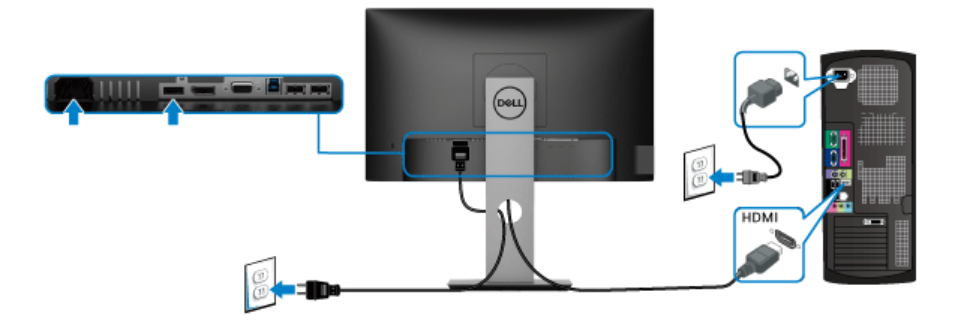

### 注:画像は、実例を示す目的で使用されます。コンピューターの外観は変 わることがあります。

### <span id="page-33-1"></span>**USB 3.0** ケーブルを接続する

VGA/DisplayPort/HDMI ケーブルを接続したら、以下の手順に従って USB 3.0 ケーブルをコンピューターに接続し、モニターのセットアップを完了してく ださい。

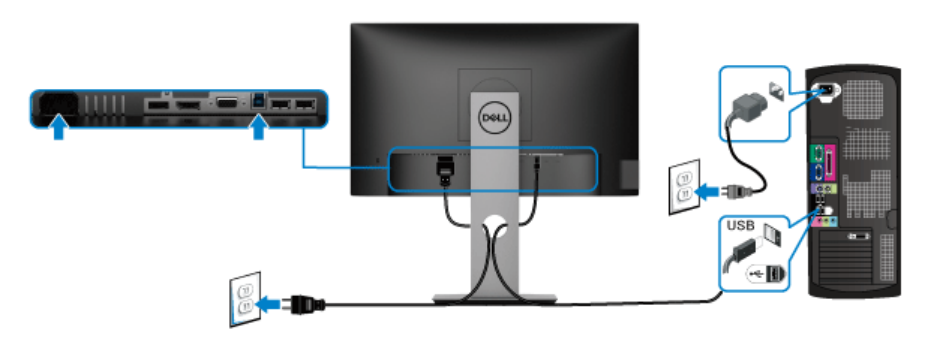

- 1. アップストリーム USB 3.0 ケーブル (付属のケーブル) をモニターの アップストリーム ポートに、次にコンピューターの適切な USB 3.0 ポー トに接続します(詳細は<mark>底面図</mark>を参照 してください)。
- **2.** USB 3.0 周辺機器をモニターのダウンストリーム USB 3.0 ポートに接続し ます。

### **34 │** モニターのセットアップ

DELI

- **3.** コンピューターとモニターの電源ケーブルを近くのコンセントに差し込 みます。
- ■■ 注:モニタースタンドのケーブルホルダーを使ってケーブルを整理してく ださい。
	- **4.** モニターおよびコンピューターの電源をオンにします。 モニターに画像が表示されたら、インストールは完了します。画像が表 示されない場合は[、ユニバーサル](#page-66-1) シリアル バス **(USB)** 特有の問題を参 照してください。

## <span id="page-34-0"></span>ケーブルを調整する

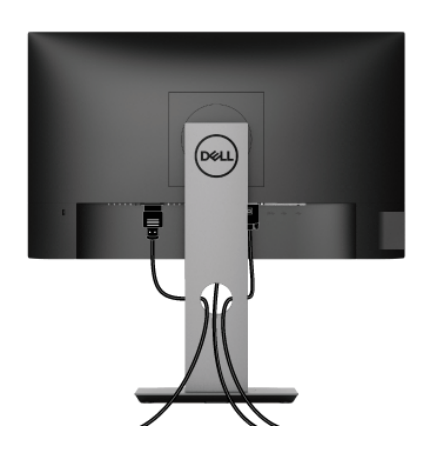

モニターおよびコンピューターに必要なケーブルすべてを取り付けた後、 (ケーブルの取り付けについては[、モニターを接続するを](#page-32-0)参照 してください) 上記のとおり、ケーブル管理スロットを使って、すべてのケーブルを適切に 調整します。

### <span id="page-34-1"></span>モニタースタンドを取り外す

- 注:台を取り外している間に **LCD** スクリーンに傷が付かないように、モ ニターは必ずきれいな面に置くようにしてください。
- 注:次の手順は、モニター付属のスタンドを接続するための説明です。ス タンドを別途購入された場合は、そのスタンドの説明書にしたがって設置 してください。

DØL

### モニターのセットアップ **│ 35**

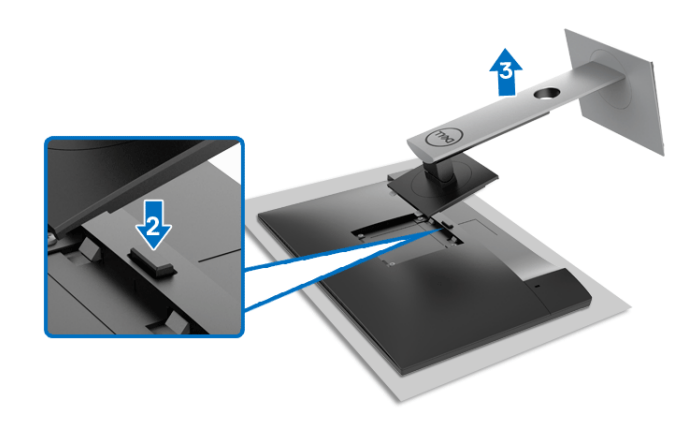

スタンドを取り外すには:

- **1.** 柔らかい布またはクッションの上にモニターを置きます。
- **2.** スタンドリリースボタンを押し下げます。
- **3.** スタンドを持ち上げ、モニターから離します。

## <span id="page-35-0"></span>**VESA** 壁取り付け(別売り)

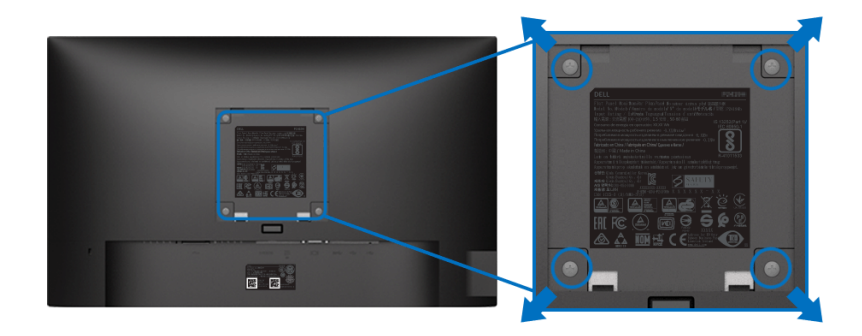

(ネジの寸法:M4 x 10 mm)。

VESA 互換壁取り付けキットに付いている使用説明書を参照してください。

- **1.** モニターのパネルを、安定した平らなテーブルの軟らかい布またはクッ ションの上に置きます。
- **2.** スタンドを外します。([モニタースタンドを取り外すを](#page-34-1)参照してくだ さい。)

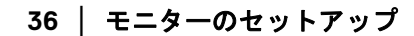

DELI

- **3.** プラス ドライバーを使って、プラスチック カバーを固定している 4 つの ネジを外します。
- **4.** 壁取り付けキットのブラケットをモニターに取り付けます。
- **5.** モニターを壁に取り付けます。詳細は、壁取り付けキットの説明書をお 読みください。
- 注: **11.00 kg (P2219H) / 12.44 kg (P2319H) / 13.04 kg (P2419H) / 17.40 kg (P2719H)** の最小重量 **/** 負荷支持強度を持つ **UL** または **CSA**、 **GS** 指定の壁取り付けブラケットでのみ使用できます。

DEL

## <span id="page-37-3"></span><span id="page-37-0"></span>モニターの操作

## <span id="page-37-1"></span>モニターを電源オンにする

電源ボタンを押してモニターをオンにします。

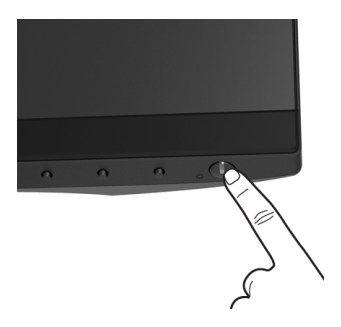

## <span id="page-37-2"></span>前面パネルのコントロールを使う

モニターの正面にあるボタンを使って、設定を調整してください。

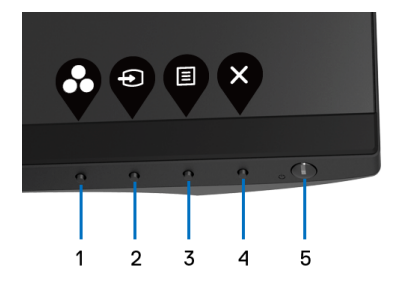

正面パネルのボタンについては、次の表にまとめてあります:

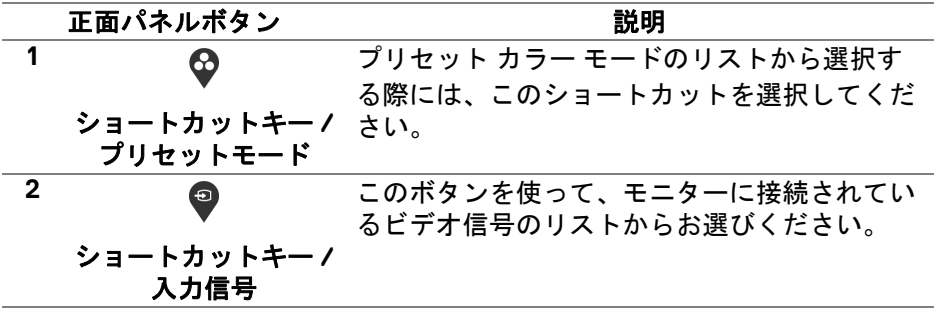

**38 │** モニターの操作

DELL

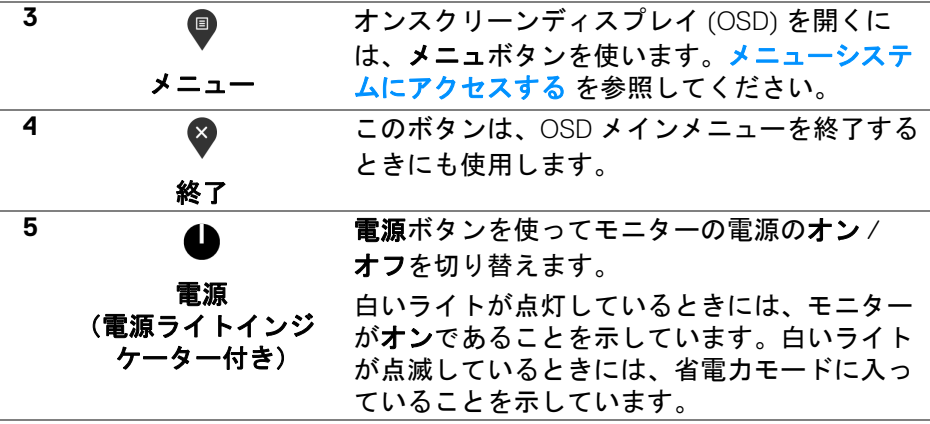

### <span id="page-38-0"></span>正面パネルボタン

モニターの正面にあるボタンを使って、画像設定を調整してください。

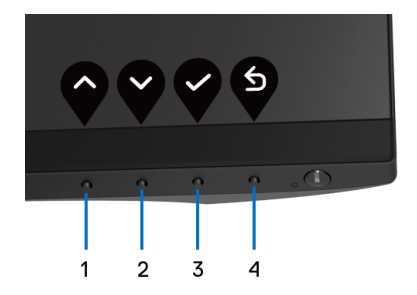

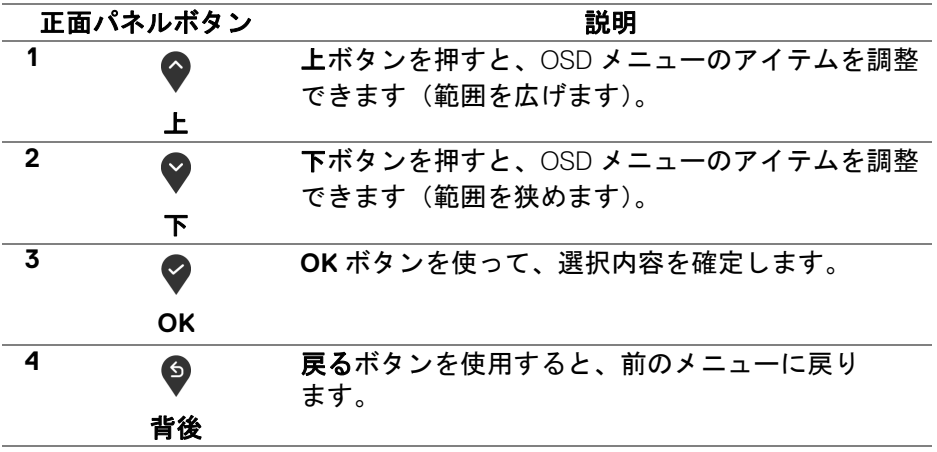

(dell

## モニターの操作 **│ 39**

## <span id="page-39-0"></span>オンスクリーンディスプレイ **(OSD)** メニューの使用

#### <span id="page-39-1"></span>メニューシステムにアクセスする

- 注:設定を変えてから別のメニューに進んだり **OSD** メニューを終了した りすると、モニターはこれらの変更を自動的に保存します。設定を変更し てから **OSD** メニューが消えるのを待っても、変更は保存されます。
	- **1.** ボタンを押して OSD メニューを起動し、メイン メニューを表示し ます。

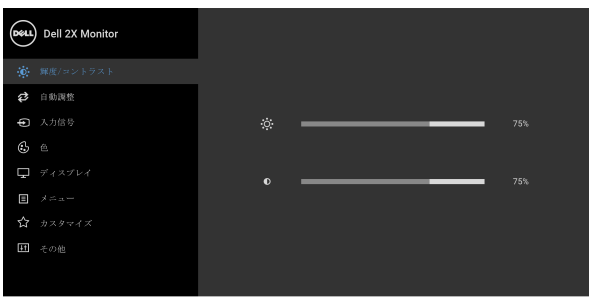

### $\bullet\bullet\bullet\bullet$

- 注:自動調整は、アナログ **(VGA)** コネクターを使っているときにのみ利 用できます。
	- 2. ◆ と ◆ ボタンを押して、設定オプション間を移動します。あるアイコ ンから別のアイコンに移動すると、オプション名がハイライト表示され ます。モニターで利用できるすべてのオプションについては、次の表を 参照してください。
	- 3. ♥ または ♥ または ♥ ボタンを一度押すと、ハイライトされたオプ ションが有効になります。
	- 4. と ♥ ボタンを押して、目的のパラメーターを選択します。
	- **5. ♥ を押してサブメニューに入り、メニューのインジケーターに基づき、** 矢印ボタンを使って変更します。
	- **6.** ボタンを選択してメイン メニューに戻ります。

#### **40 │** モニターの操作

DELI

#### アイコン メニューとサ ブメニュー 説明 **輝度 / キンニのメニューを使って輝度 / コントラスト**調整を コントラスト 有効にします。

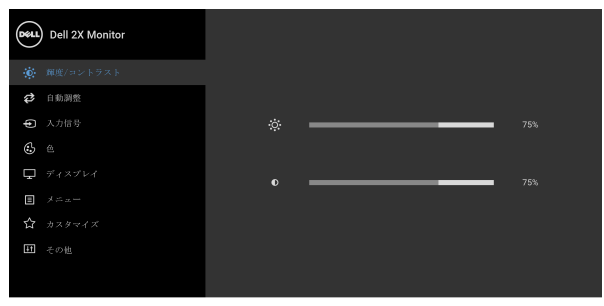

輝度 輝度は、バックライトの輝度を調整します。 輝度を上げるには ♥ ボタンを押します。輝度を 下げるには ◆ ボタンを押します (最小 0/ 最大 100)。 注:動的コントラストがオンになっているときに は、手動で輝度を調整することはできません。 コントラスト まず輝度を調整し、それでも調整が必要な場合の みコントラストを調整します。 2 ボタンを押してコントラストを上げ、 ボタ ンを押してコントラストを下げます (最小 0/ 最大 100)。 コントラスト機能は、モニターの画面の暗い部分 と明るい部分の違いの程度を調整します。

**D**<sup></sup>

### モニターの操作 **│ 41**

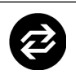

自動調整 自動セットアップを有効にしたり、メニュー調整 を行います。

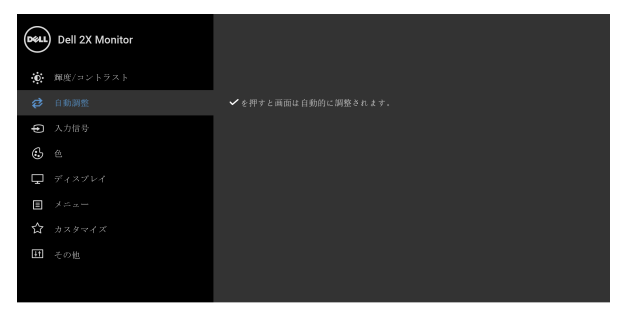

### $\bullet\bullet\bullet\bullet$

自動調整では、モニターに着信するビデオ信号を 自動調整します。自動調整を使用した後、ディス **プレイ設定の下で周波数(粗い)とフェーズ(細** かい)コントロールを使用して、モニターを微調 整することができます。

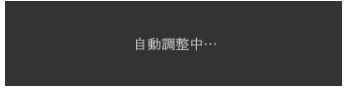

注:ほとんどの場合、自動調整で設定すると最適 の画像が得られます。

注:自動調整オプションは、アナログ (VGA) コネ クターを使っているときにのみ利用できます。

DELL

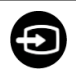

<span id="page-42-0"></span>**入力信号 入力信号**メニューを使って、モニターに接続され たさまざまなビデオ信号を選択します。

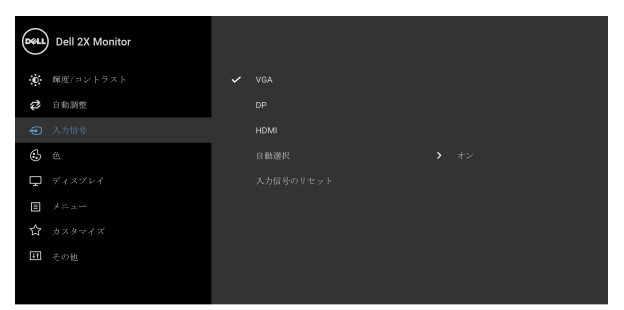

 $\bullet\bullet\bullet\bullet$ 

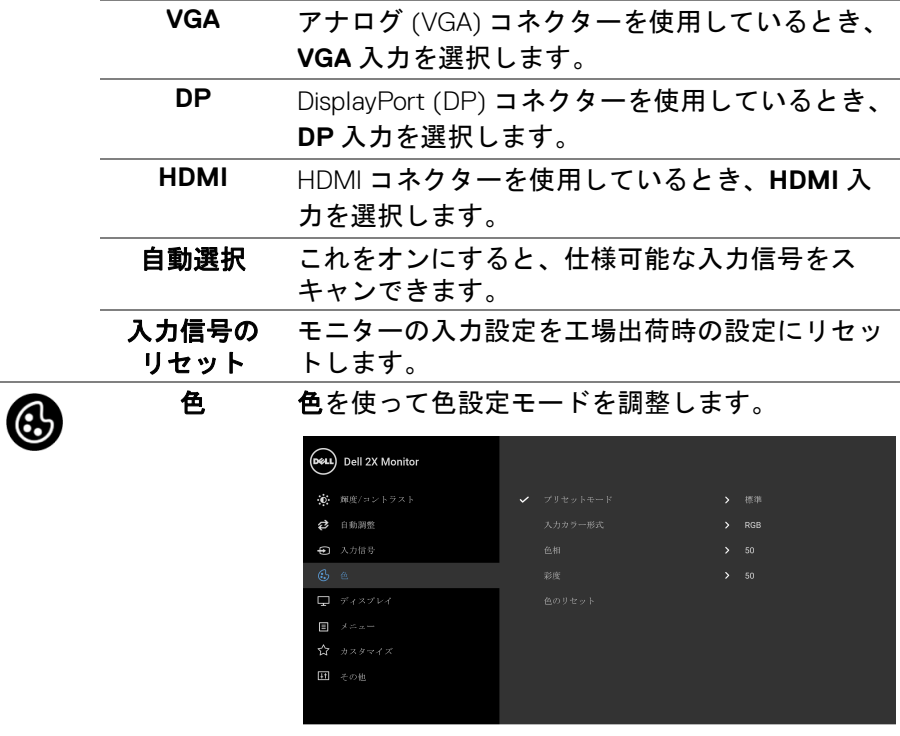

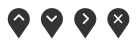

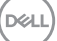

プリセット モード プリセット カラー モードのリストから選択する できます。

- 標準:モニターのデフォルトの色設定をロード します。これは、デフォルトのプリセットモー ドです。
- **ComfortView**:スクリーンから放射されるブ ルーライトのレベルを軽減させ、スクリーンを 見やすくします。

警告:モニターから放出されるブルーライトを 長時間見続けると、デジタルアイ、眼精疲労を 含め、目に影響を与えます。長時間モニターを 見続けると、首、腕、背中、肩など身体に痛み が生じる場合があります。

モニターを長時間使用することから生じる目の 疲れ、首 / 腕 / 背中 / 肩の痛みを軽減するに は、次のことをお薦めします。

- 1. スクリーンを 20 インチ 28 インチ (50 cm 70 cm) 離した位置に設置します。
- 2. モニターを長時間見た後は、瞬きを頻回に したり、目を水で潤すなどして、目の渇き を防ぎます。
- 3. 2 時間毎に 20 分の休憩を入れてください。
- 4. 休憩中はモニターから目を離し、20 フィー ト 先にある物を 20 秒以上見つめてくだ さい。
- 5. 休憩中は、ストレッチを行い、首 / 腕 / 背中 / 肩の緊張をほぐします。
- · ムービー: ムービーに適した色設定をロードし ます。
- ゲーム:ほとんどのゲーム アプリケーション に適した色設定をロードします。
- 暖色:色温度を上げます。画面は赤 / 黄の色合 いで暖かく見えます。
- 寒色:色温度を下げます。画面は青い色合いで 冷たく見えます。

**44 │** モニターの操作

DØLI

プリセット モード **· ユーザーカラー** : 色設定を手動で調整します。  $\bigcirc$  と  $\bigcirc$  ボタンを使って 3 つの色 (R、G、B) 値を調整し、独自のプリセット色モードを作成 します。

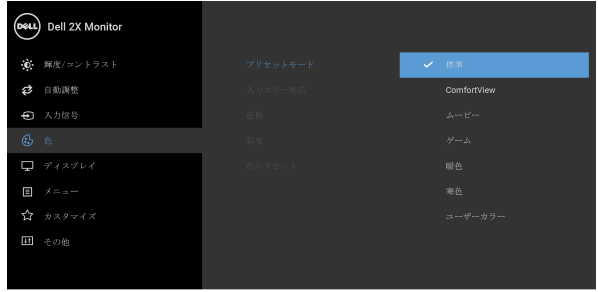

 $\bullet\bullet\bullet\bullet$ 

入力カラー 形式 ビデオ入力モードを次のように設定できます。 **RGB**:モニターが DisplayPort または HDMI ケー ブルを使用してコンピューターまたは DVD プ レーヤーに接続されている場合は、このオプショ ンを選択します。

**YPbPr**:DVD プレーヤーが YPbPr 出力しかサ ポートしていない場合は、このオプションを選択 してください。

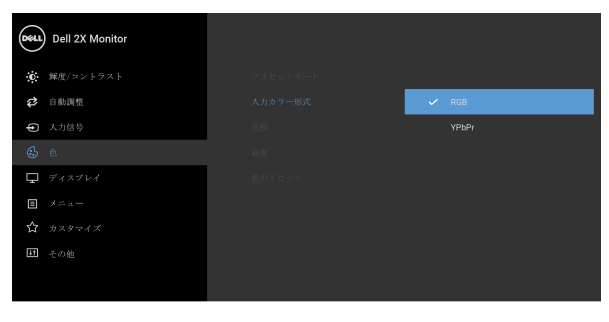

 $\bullet\bullet\bullet\bullet$ 

DELI

色相 この機能により、ビデオ画像の色は緑または紫に シフトします。色相は、望ましいフレッシュな色 調を調整するために使用されます。●または● を使って色合いを「0」~「100」の範囲で調整し ます。

> 注:色相調整は、ムービーまたはゲームプリセッ トモードでのみ使用できます。

彩度 この機能は、ビデオ画像の色の彩度を調整しま す。● または ● を使って彩度を「0」~「100」 の範囲で調整します。

注:彩度調整は、ムービーまたはゲームプリセッ トモードでのみ使用できます。

色のリセット モニターの色設定を工場出荷時の設定にリセット します。

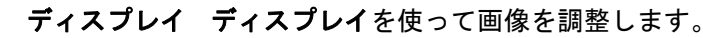

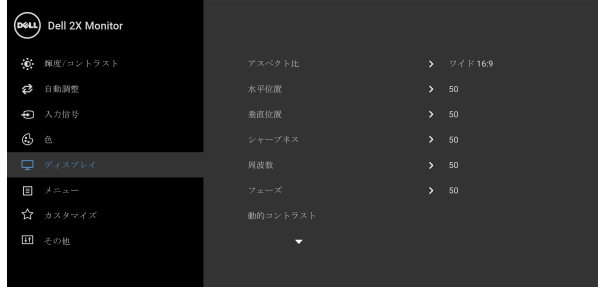

 $\bullet\bullet\bullet\bullet$ 

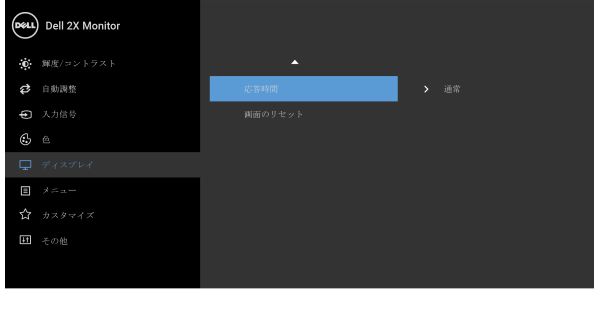

 $\bullet\bullet\bullet\bullet$ 

**46 │** モニターの操作

DELL

- アスペクト比 画像の比率はワイド **16:9**、**4:3**、**5:4** に設定でき ます。
	- 水平位置 または を使って画像を左または右に調整 します。最小は「0」(-) です。

最大は「100」(+) です。

垂直位置 ● または ● を使って画像を上または下に調整 します。最小は「0」(-) です。

最大は「100」(+) です。

注:水平位置と垂直位置調整は、VGA 入力でのみ 利用できます。

シャープネス この機能を使って、画像をよりシャープにまたは ソフトにします。

> ◆ または ◇ を使ってシャープネスを「0」~ 「100」の範囲で調整します。

周波数 フェーズおよび周波数調整により、モニターをお 好みに従って調整できます。

> ● または ● を使って最適の画像品質に調整し ます。

フェーズ フェーズ調整を使って満足する結果が得られない 場合、周波数(粗い)調整を使い、次にフェーズ (細かい)を再び使用します。

> 注: 周波数とフェーズ調整は、VGA 入力でのみ利 用できます。

動的コントラ コントラスト レベルを高めて、よりシャープで スト 鮮明な画質に仕上げます。

> 2 を使ってサブメニューに入ります。次に、♥ を使って動的コントラスト機能をオン/オフにし ます。

注:動的コントラストはゲームまたはムービー プリセット モードを選択したときに高コントラ ストを実現します。

DØLI

### モニターの操作 **│ 47**

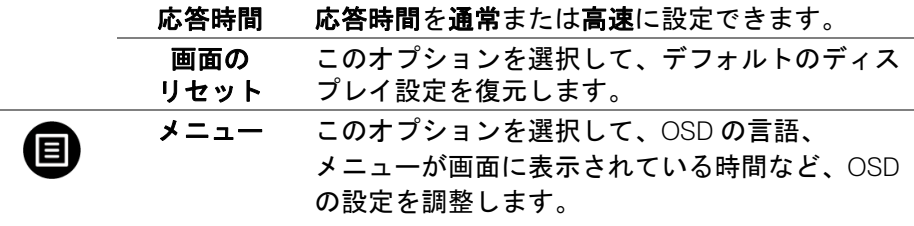

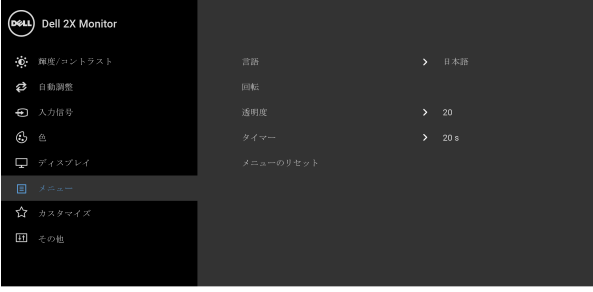

 $\bullet\bullet\bullet\bullet$ 

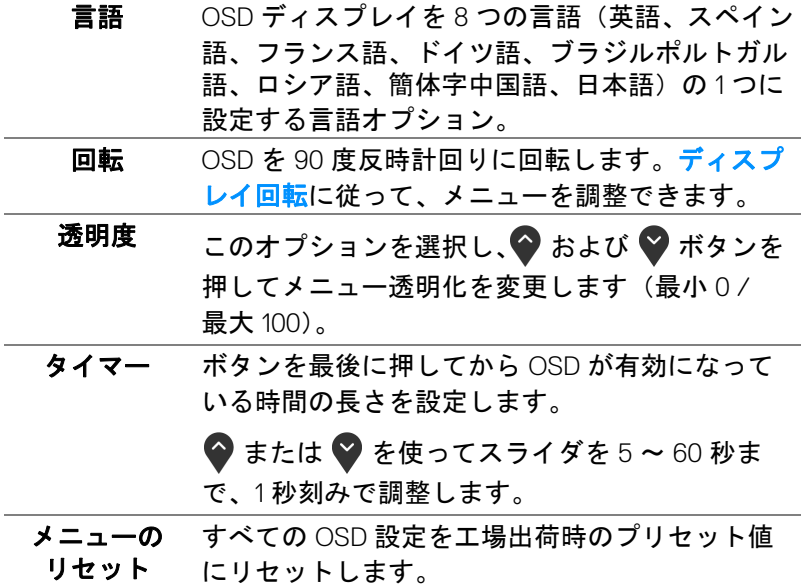

**48 │** モニターの操作

**DELL** 

 $\overline{\phantom{0}}$ 

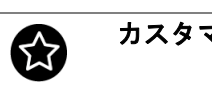

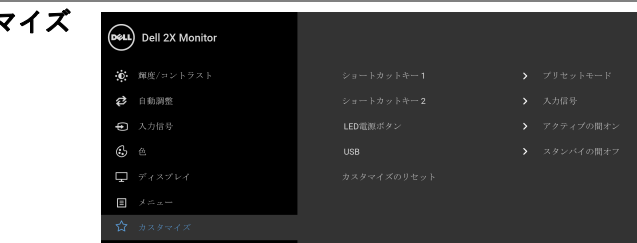

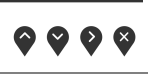

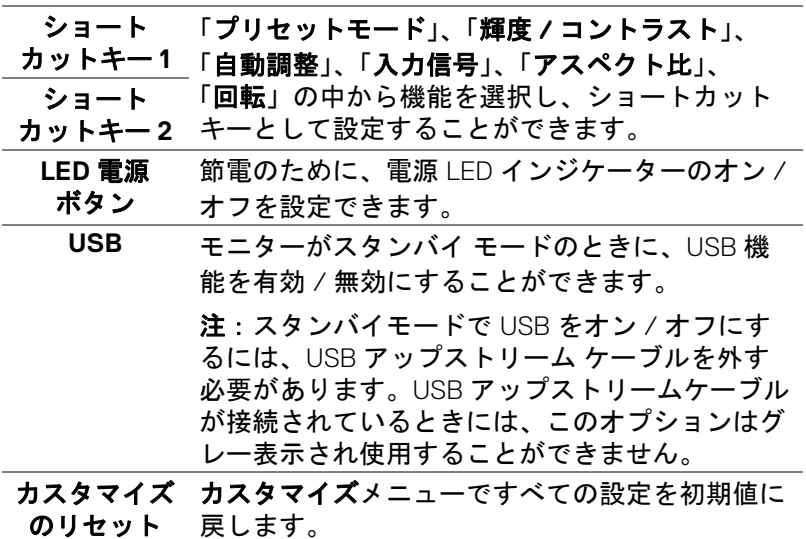

 $(\nabla \times L)$ 

モニターの操作 **│ 49**

**TH** 

その他 **DDC/CI**、**LCD** コンディショニングなど、OSD 設定を調整する場合はこのオプションを選択し ます。

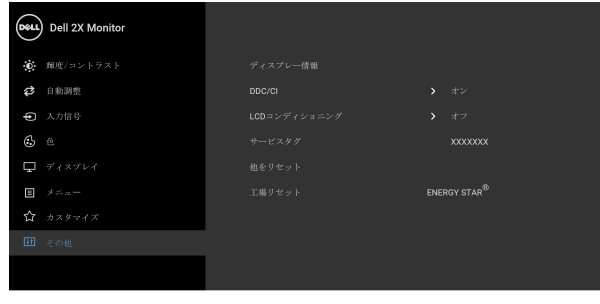

 $\bullet\bullet\bullet\bullet$ 

ディスプレー モニターの現在の設定が表示されます。 情報 **DDC/CI DDC/CI**(ディスプレイ データチャンネル / コマ ンド インターフェイス)により、コンピュー ターのソフトウェアを介してモニターのパラメー ター(輝度、色バランスなど)を調整します。 オフを選択すると、この機能が無効になります。 ユーザー体験を最大限に高め、モニターのパ フォーマンスを最適にする場合、この機能を有効 にします。

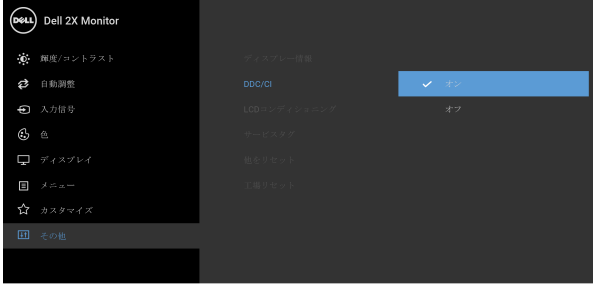

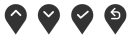

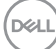

**LCD** コンディ 画像保持の微細な問題を軽減します。画像保持の ショニング 程度によっては、プログラムが実行されるまでに 少し時間がかかることがあります。オンを選択す ることで、この機能を有効にできます。

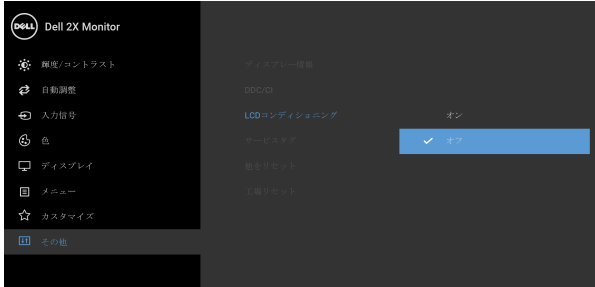

## $\bullet\bullet\bullet\bullet$

- サービスタグ モニターのサービスタグを表示します。このタグ は、Dell のホームページ等で電話サポートを依頼 したり、保証状況を確認したり、ドライバをアッ プデートしたりするときに必要です。
- 他をリセット その他メニューですべての設定を初期値に戻し ます。
- 工場リセット すべてのプリセット値を初期値に戻してくださ い。ENERGY STAR® テストの設定もあります。

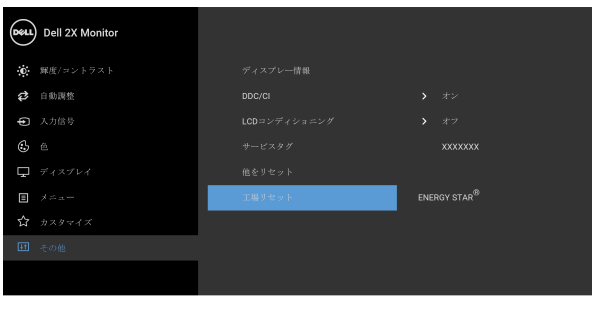

 $\bullet$   $\bullet$   $\bullet$ 

DØL

注:このモニターには自動的に輝度を調整して **LED** の老朽化を補正する 機能が内蔵されています。

### <span id="page-51-0"></span>**OSD** 警告メッセージ

動的コントラスト機能が有効に設定されている場合は(ゲームまたはムー ビーなどのプリセットモード)、手動輝度調整は無効になります。

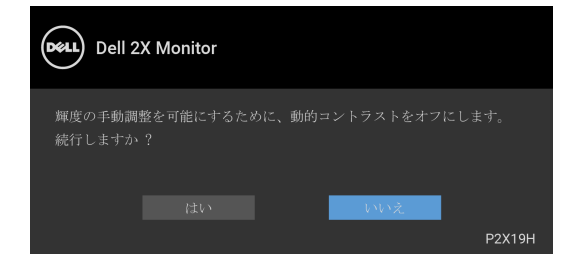

モニターが特定の解像度モードをサポートしていないとき、次のメッセージ が表示されます:

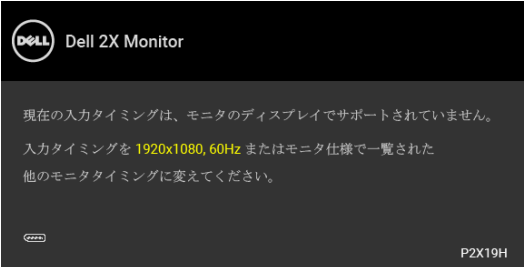

これは、モニターがコンピューターから受信している信号と同期できないこ とを意味します。このモニターが使用できる水平および垂直周波数幅につい ては[、モニター仕様](#page-12-1)を参照してください。推奨モードは、1920 x 1080 画素 です。

## ■■注:接続した入力信号によっては、メッセージが異なる場合があります。

DDC/CI 機能が無効になる前に、次のメッセージが表示されます:

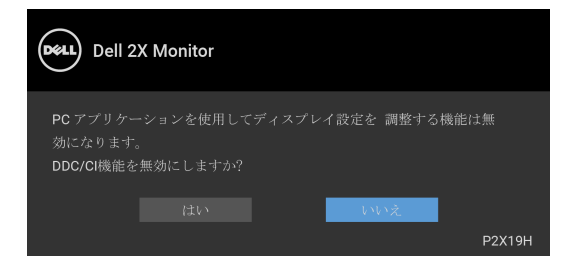

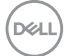

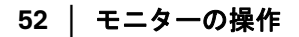

モニターが省電力モードに入ると、次のメッセージが表示されます:

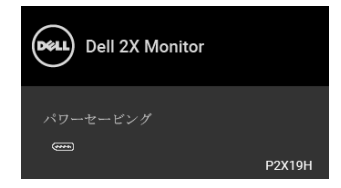

## 注:接続した入力信号によっては、メッセージが異なる場合があります。

コンピューターを有効にして、モニターを立ち上げ、**[OSD](#page-39-0)** にアクセスします。 OSD は、通常の動作モードでのみ機能します。アクティブオフ モードで電源 ボタン以外のボタンを押すと、選択した入力によって次のメッセージが表示 されます:

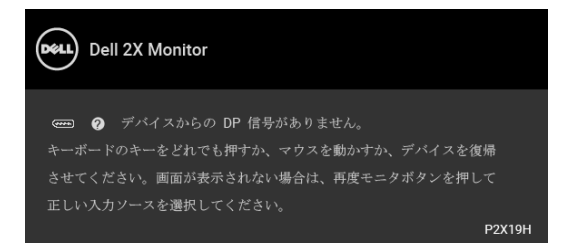

コンピューターがアクティブになり、モニターで OSD にアクセスできるよう になります。

## 注:接続した入力信号によっては、メッセージが異なる場合があります。

VGA、HDMI または DisplayPort 入力が選択されているが相当するケーブルが接 続されていない場合、以下のような浮動ダイアログボックスが表示されます。

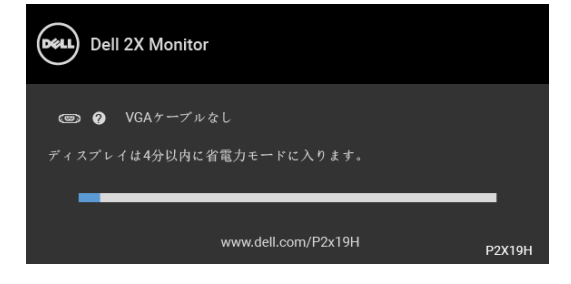

または

DELI

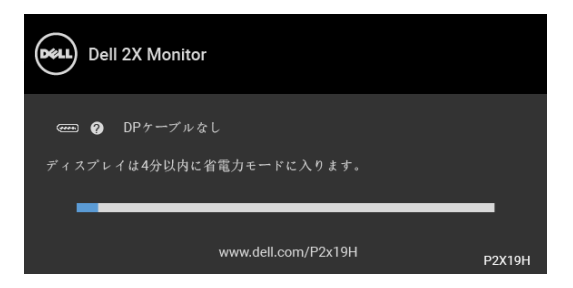

または

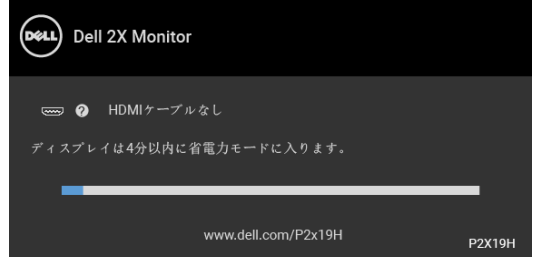

詳細は[、問題を解決する](#page-58-2)を参照してください。

## <span id="page-53-0"></span>最大解像度を設定する

モニターの最大解像度を設定するには:

Windows $^{\circledR}$  7, Windows $^{\circledR}$  8. Windows $^{\circledR}$  8.1:

- **1.** Windows® 8 および Windows® 8.1 専用です。デスクトップ タイルを選択 して、元々のデスクトップに切り替えます。
- **2.** デスクトップで右クリックして、画面の解像度をクリックします。
- **3.** 画面の解像度のドロップダウン リストをクリックし、**1920 x 1080** を選 択します。
- **4. OK** をクリックします。

Windows<sup>®</sup>  $10 \cdot$ 

DØLI

- **1.** デスクトップ上を右クリックし、ディスプレイの設定をクリックします。
- **2.** ディスプレイの詳細設定をクリックします。
- **3.** 解像度のドロップダウン リストをクリックし、**1920 x 1080** を選択し ます。
- **4.** 適用をクリックします。

### **54 │** モニターの操作

オプションとして 1920 x 1080 がない場合は、グラフィック ドライバを更新 する必要があります。コンピューターによっては、以下の手順のいずれかを 完了してください:

Dell デスクトップまたはポータブル コンピューターをご使用の場合:

• **http://www.dell.com/support** に移動し、サービス タグを入力したら、 グラフィックス カードの最新ドライバをダウンロードしてください。

Dell 以外のコンピューター(ポータブルまたはデスクトップ)をお使いの 場合:

- コンピューターのサポート サイトにアクセスして、最新のグラフィック ス ドライバをダウンロードします。
- グラフィックス カード ウェブサイトに進み、最新のグラフィックス ド ライバをダウンロードします。

### <span id="page-54-0"></span>傾き、旋回、垂直に伸ばす

### 注:次の手順は、モニター付属のスタンドを接続するための説明です。ス タンドを別途購入された場合は、そのスタンドの説明書にしたがって設置 してください。

### <span id="page-54-1"></span>傾き、旋回

モニターにスタンドを取り付けると、モニターを最も快適な角度に傾斜させ たり、向きを変えたりすることができます。

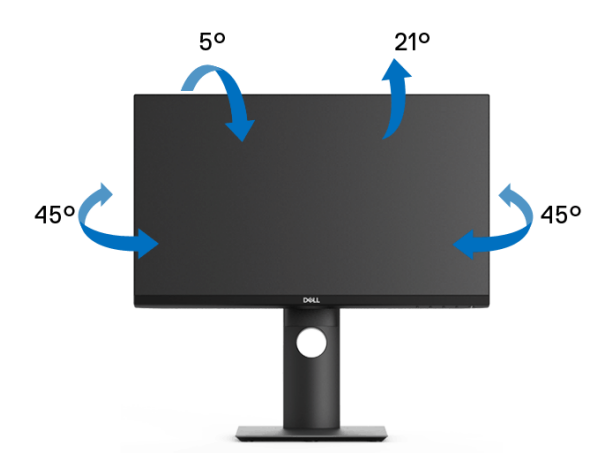

■■注:出荷時には、スタンドは設置されていません。

DØL

### <span id="page-55-0"></span>垂直に伸ばす

注:スタンドは、垂直に最大 **130 mm** 伸ばせます。下の図で、伸ばし方を 示します。

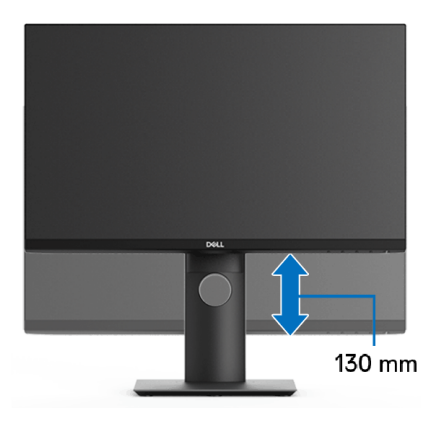

## <span id="page-55-1"></span>モニターの回転

モニターを回転させる前に、モニターが垂直に拡張している[\(垂直に伸ばす](#page-55-0)) か、またはモニターの底部エッジの傾きを避けるために傾けてあるかいずれ かになっています。

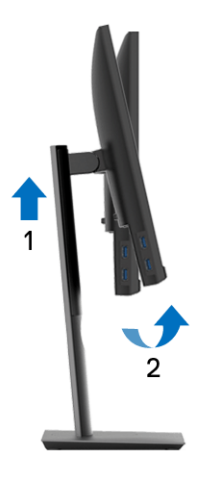

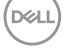

<span id="page-56-0"></span>右回転

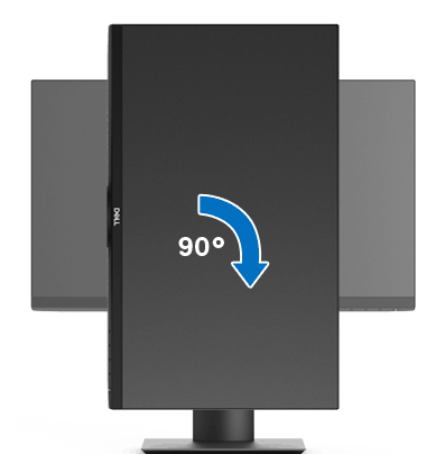

<span id="page-56-1"></span>左回転

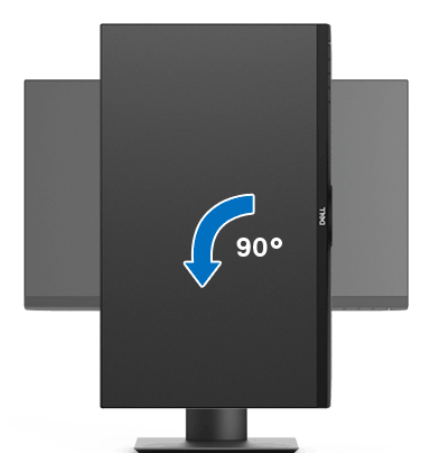

- 注: **Dell** コンピューターでディスプレイ回転機能(横対縦表示)を使用す るには、このモニターに含まれていない最新のグラフィックスドライバが 必要です。最新のグラフィックスドライバをダウンロードして更新するに は[、](www.dell.com/support)**www.dell.com/support** に移動し、ビデオドライバのダウンロードセ クションを参照してください。
- 注:縦表示モードに入っているとき、グラフィックを大量に使用するア プリケーション(**3D** ゲームなど)でパフォーマンスが落ちることがあり ます。

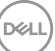

### <span id="page-57-0"></span>システムのディスプレイ回転設定の調整

モニターを回転させた後、以下の手順でシステムのディスプレイの回転設定 を調整する必要があります。

- 注: **Dell** コンピューター以外でモニターを使用している場合、グラフィッ プスドライバのウェブサイトまたはお使いのコンピューターの製造元ウェ ブサイトに進み、オペレーティングシステムの回転についての情報を確認 します。
- ディスプレイの回転設定を調整するには:
	- **1.** デスクトップ上を右クリックした後、プロパティをクリックします。
	- **2.** 設定タブを選択し、詳細設定をクリックします。
	- **3.** ATI グラフィックスカードを使っている場合は、回転タブを選択して、 お気に入りの回転を設定します。
	- **4.** nVidia グラフィックスカードを使っている場合は、**nVidia** タブをクリッ クして、左カラムで **NVRotate** を選択し、次にお気に入りの回転を選択 します。
	- **5.** Intel® グラフィックスカードを使っている場合は、**Intel** グラフィックス タブを選択して、グラフィックスプロパティをクリックし、回転タブを 選択し、次にお気に入りの回転を設定します。
- ■※注:回転オプションがない場合[、](www.dell.com/support)または正常に作動しない場合は、 **www.dell.com/support** で、グラフィックスカード用の最新ドライバをダ ウンロードしてください。

**58 │** モニターの操作

DELI

## <span id="page-58-2"></span><span id="page-58-0"></span>問題を解決する

 $\wedge$ 、警告:このセクションで手続きをはじめる前に[、安全指示に](#page-68-4)従ってくだ さい。

<span id="page-58-1"></span>自己テスト

お使いのモニターには、自己テスト機能が装備され、適切に機能しているか どうかを確認できます。モニターとコンピューターが適切に接続されていて、 モニター スクリーンが暗い場合は、次の手順でモニター自己テストを実行し てください:

- **1.** コンピューターとモニター両方の電源をオフにする。
- **2.** コンピューターの後ろからビデオ ケーブルを外す。
- **3.** モニターの電源をオンにする。

モニターがビデオ信号を検知できないが正しく作動している場合、画面に浮 動ダイアログ ボックスが(黒い背景に)表示されます。自己テストモードで は、電源 LED が白になります。また、選択した入力によって、下に表示され るダイアログの 1 つが画面上をスクロールし続けます。

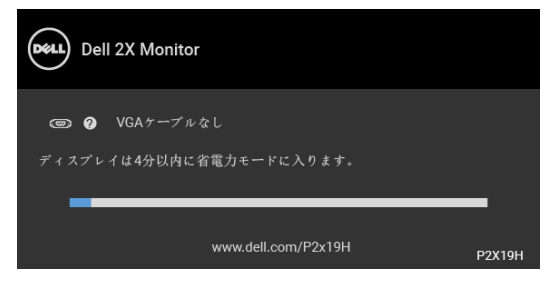

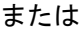

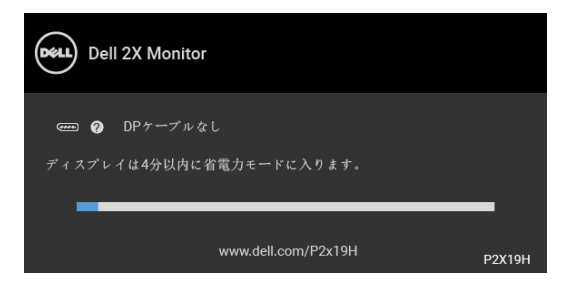

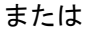

DØL

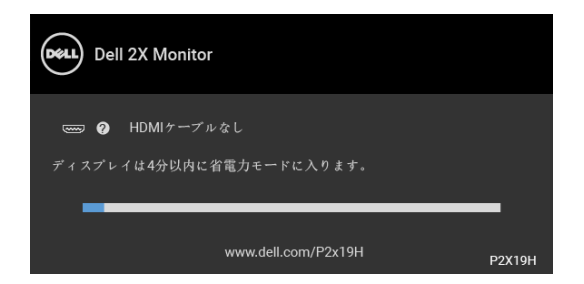

- **4.** ビデオ ケーブルが外されているか、または破損している場合、通常シス テムの運転中、このボックスが表示されます。
- **5.** モニターの電源をオフにして、ビデオ ケーブルを再接続し、次にコン ピューターとモニター両方の電源をオンにします。

前の手順を行った後もモニター スクリーンに何も表示されない場合、モニ ターが適切に機能していないため、ビデオ コントローラーおよびコンピュー ターをチェックしてください。

## <span id="page-59-0"></span>内蔵診断

モニターには内蔵の診断ツールが付属しており、発生している画面の異常が モニターに固有の問題か、またはコンピューターやビデオ カードに固有の問 題かを判断します。

### ■※注:内蔵の診断は、ビデオ ケーブルがプラグから抜かれ、モニターが自 己テストモードに入っているときのみ、実行できます。

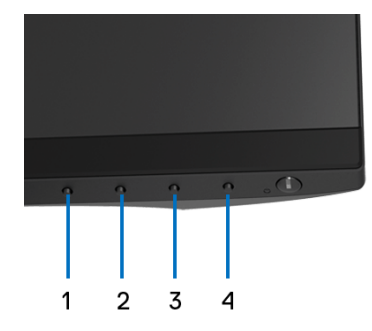

内蔵診断を実行するには、以下の手順に従います:

**1.** 画面がきれいであること(または、画面の表面に塵粒がないこと)を確 認します。

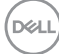

### **60 │** 問題を解決する

- **2.** コンピューターの後ろからビデオ ケーブルを外します。モニターが自己 テストモードに入ります。
- **3.** フロントパネルのボタン **1** を 5 秒間押し続けます。グレイの画面が表示 されます。
- **4.** 画面に異常がないか、慎重に検査します。
- **5.** 正面パネルのボタン **1** を再び押します。画面の色が赤に変わります。
- **6.** ディスプレイに異常がないか、検査します。
- **7.** ステップ 5 と 6 を繰り返して、緑、青、黒、白い色の画面およびテキス ト画面についてもディスプレイを検査します。

テキスト画面が表示されると、テストは完了です。終了するには、ボタン **1**  を再び押します。

内蔵の診断ツールを使用しているときに画面に異常が検出されない場合、モ ニターは適切に作動しています。ビデオ カードとコンピューターをチェック してください。

### <span id="page-60-0"></span>よくある問題

次の表には、発生する可能性のあるモニターのよくある問題と考えられる解 決策に関する一般情報が含まれます:

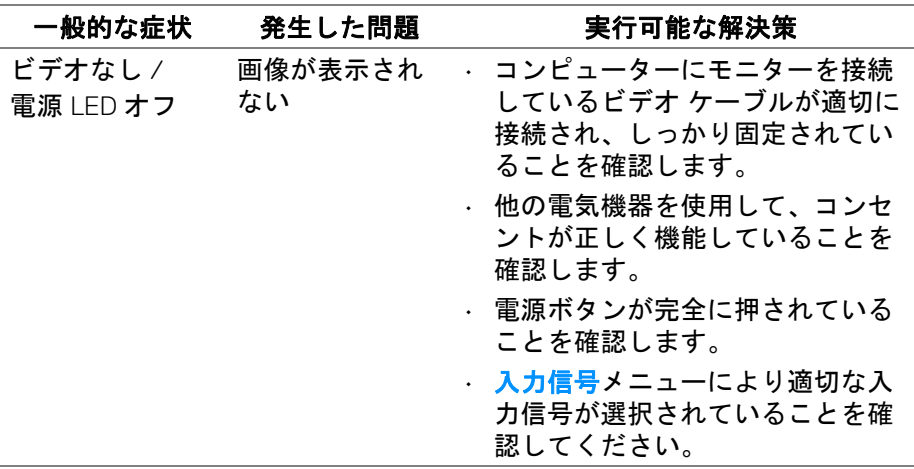

**D**<sup></sup>

### 問題を解決する **│ 61**

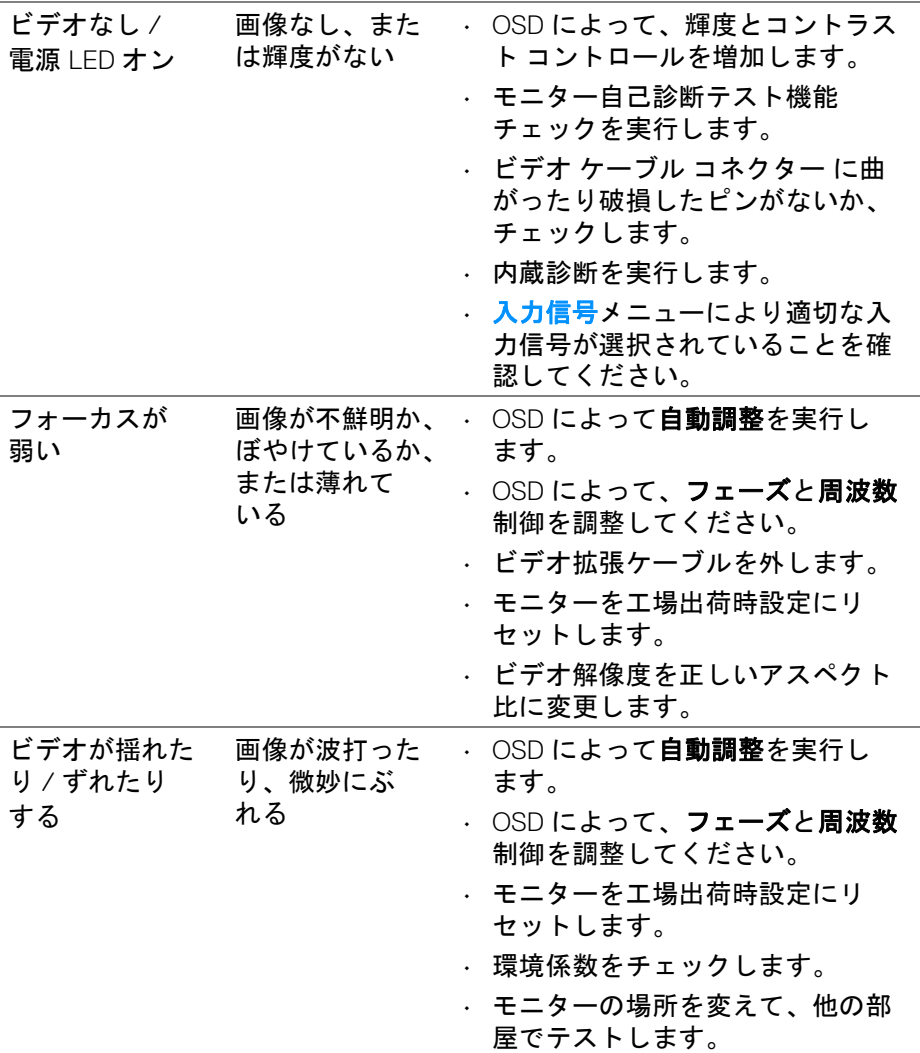

**62 │** 問題を解決する

 $(1)$ 

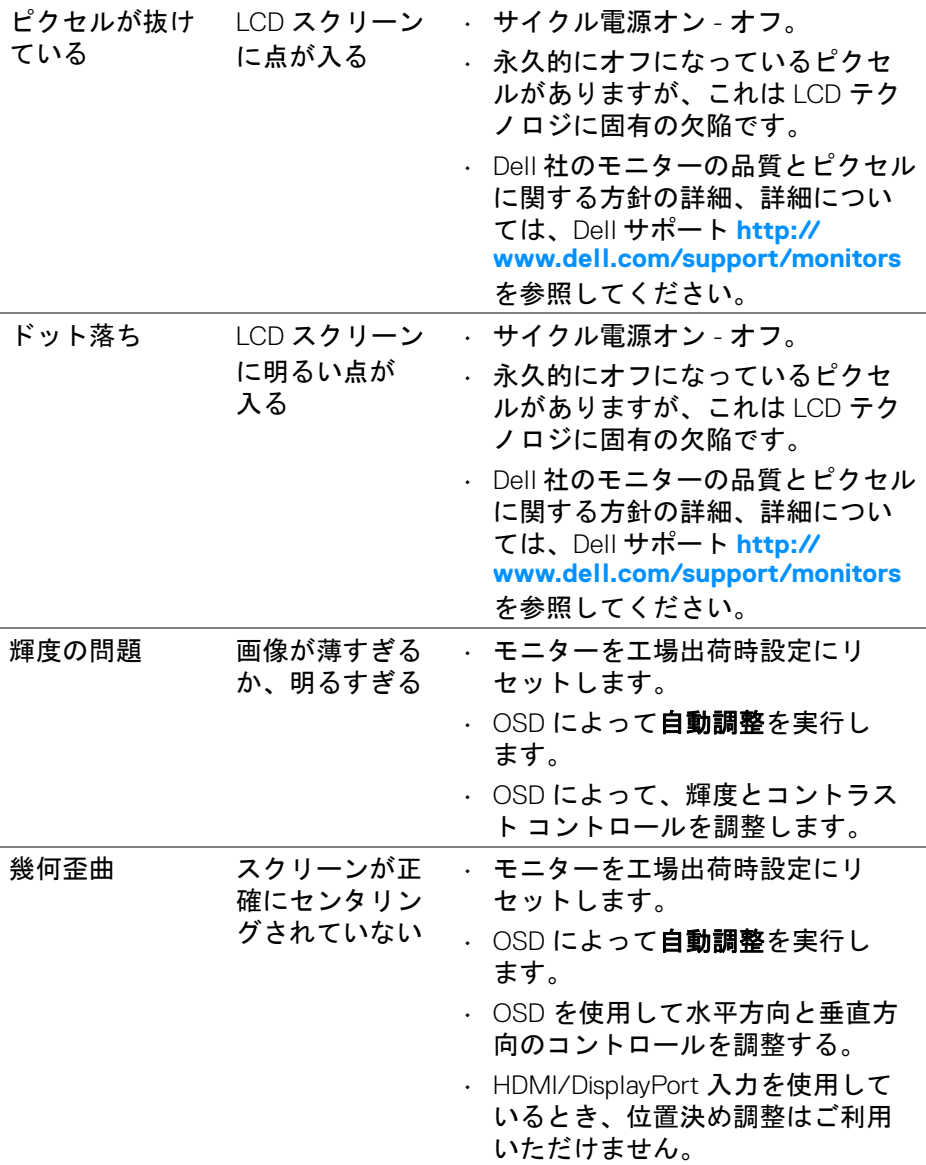

**DELL** 

## 問題を解決する **│ 63**

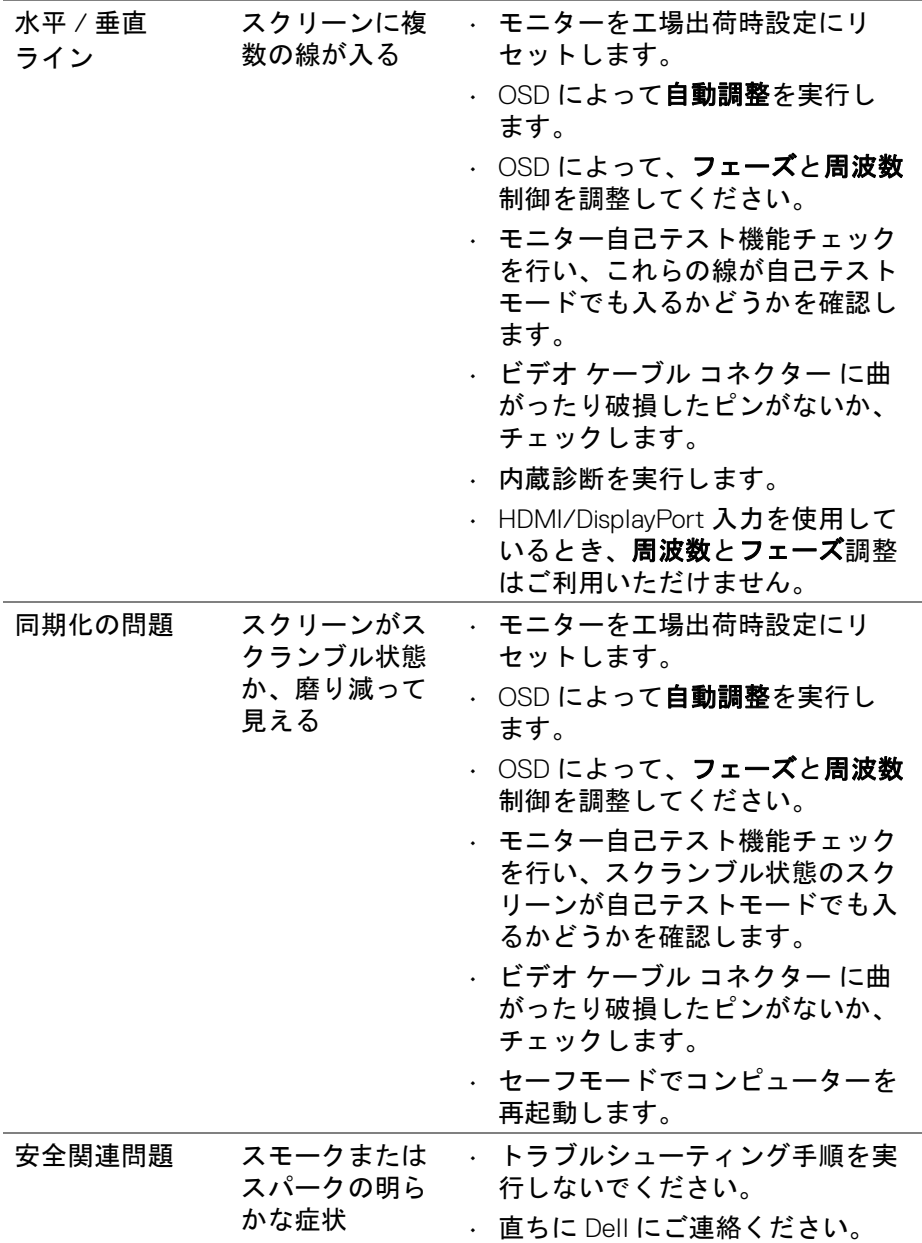

 $($ DELL $)$ 

## **64 │** 問題を解決する

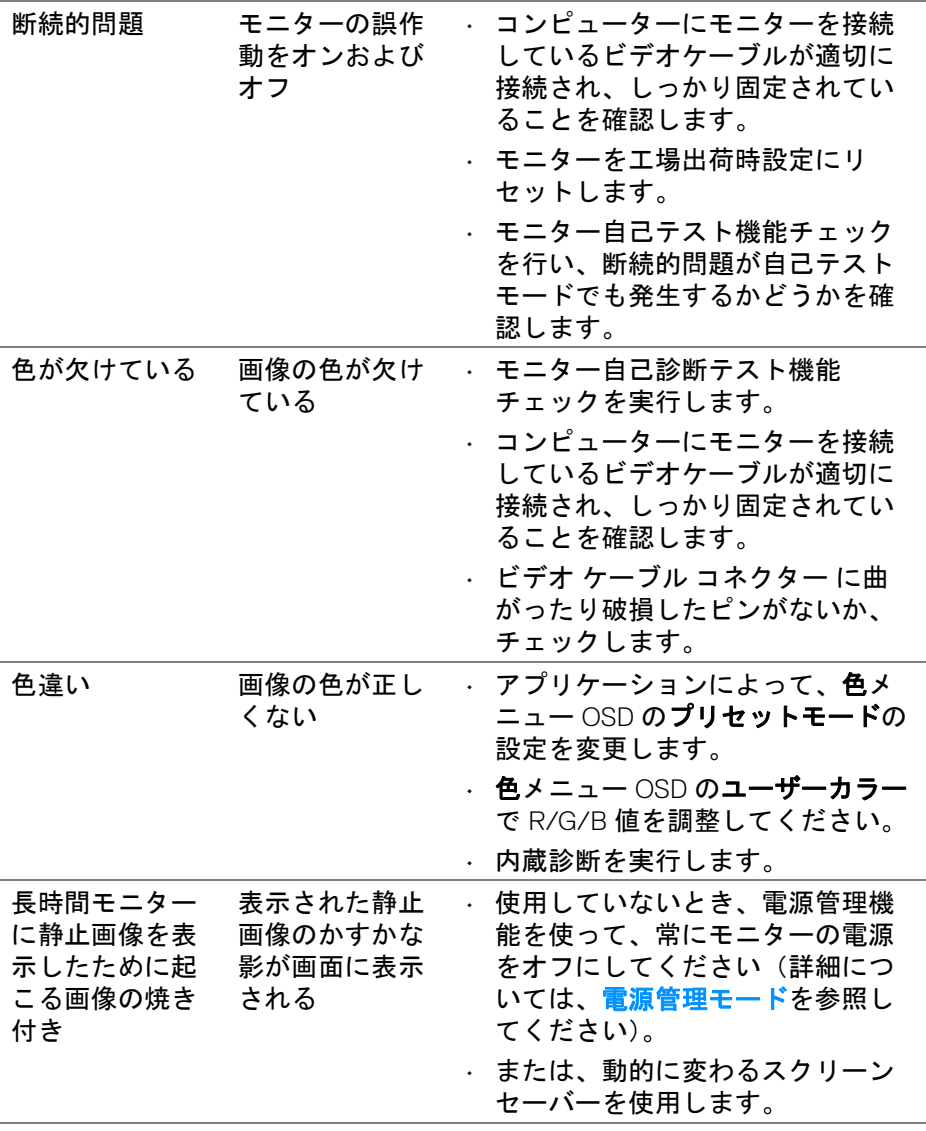

**DELL** 

<span id="page-65-0"></span>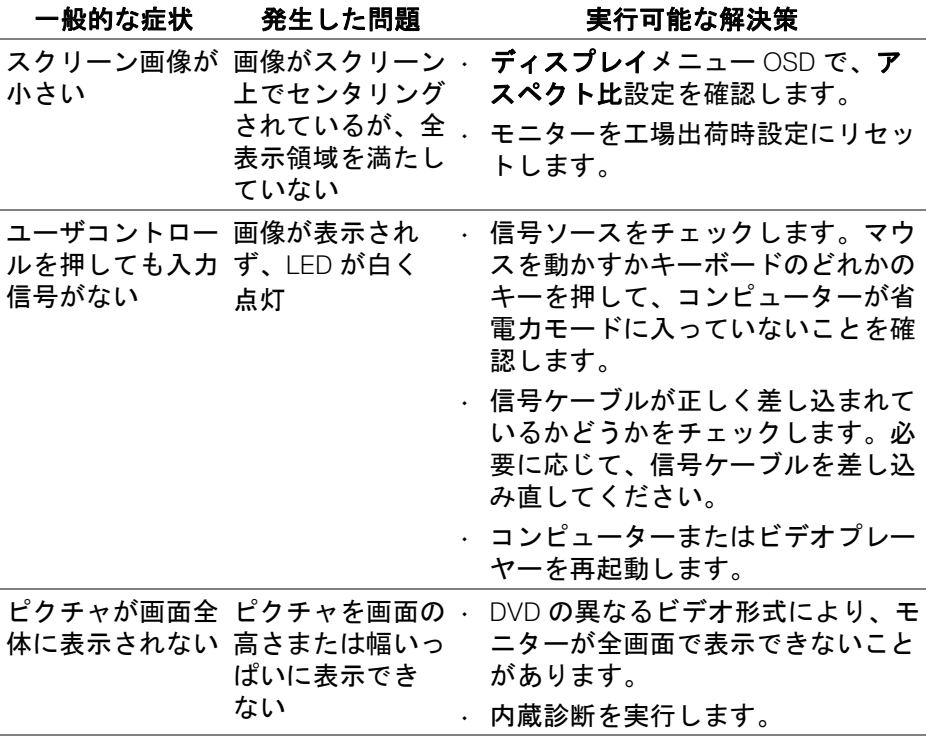

### 注: **HDMI/DisplayPort** モードを選択しているとき、自動調整機能は使用 できません。

## <span id="page-66-1"></span><span id="page-66-0"></span>ユニバーサル シリアル バス **(USB)** 特有の問題

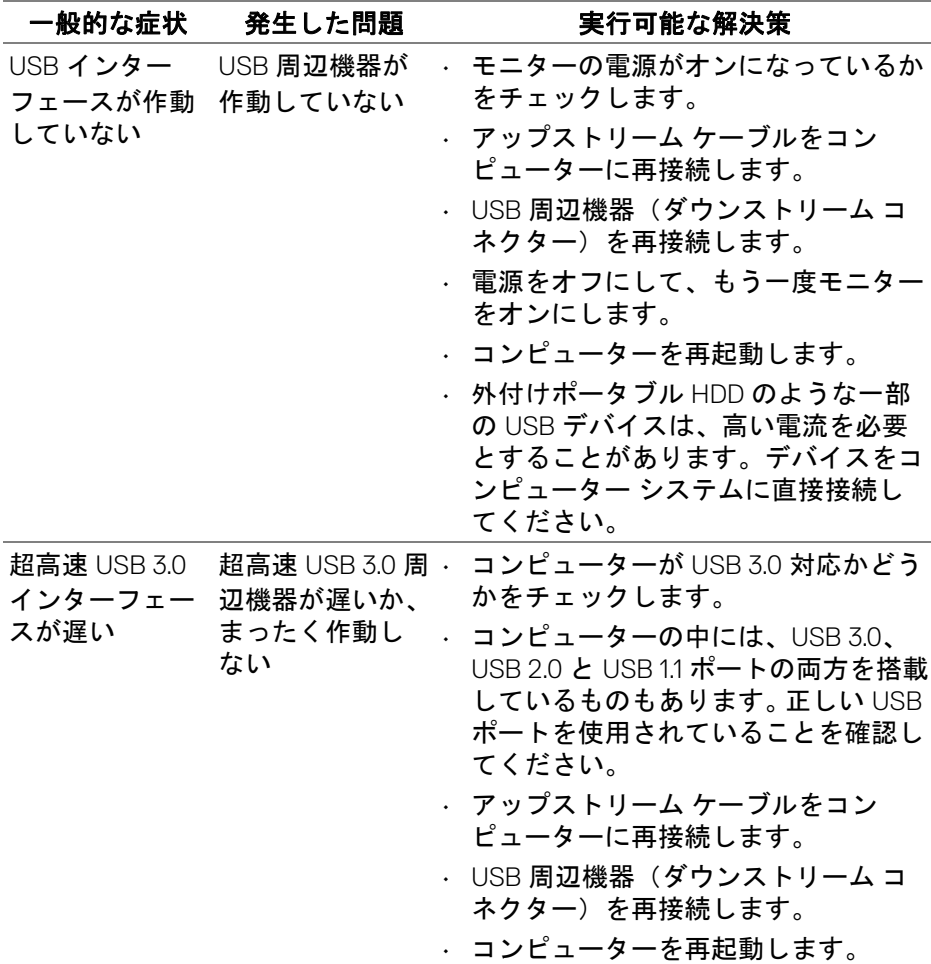

(dell

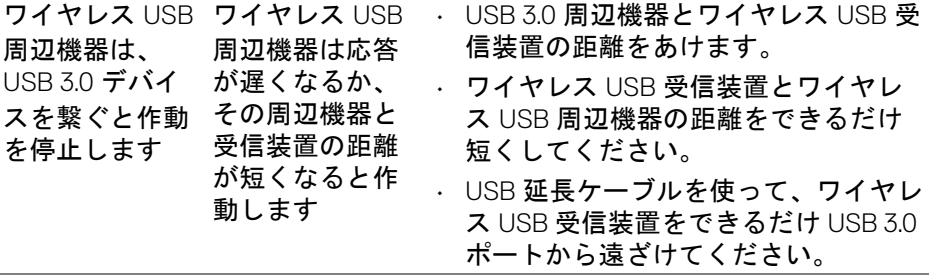

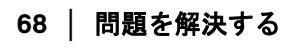

 $($ DELL $)$ 

## <span id="page-68-0"></span>付録

### <span id="page-68-4"></span>警告:安全指示

警告:このマニュアルで指定された以外のコントロール、調整、または手 順を使用すると、感電、電気的障害、または機械的障害を招く結果となり ます。

安全についての説明は、安全、環境および規制情報 (SERI) をご覧ください。

### <span id="page-68-1"></span>米国連邦通信委員会 **(FCC)** 通告(米国内のみ)およびその他規 制に関する情報

米国連邦通信委員会 (FCC) 通告(米国内のみ)およびその他規制に関する 情報に関しては、規制コンプライアンスに関するウェブページ [w](www.dell.com/regulatory_compliance)ww.dell.com/regulatory\_compliance をご覧ください。

### <span id="page-68-3"></span><span id="page-68-2"></span>**Dell** へのお問い合わせ

米国のお客様の場合、**800-WWW-DELL (800-999-3355)** にお電話ください。

■■ 注:インターネット接続をアクティブにしていない場合、仕入送り状、 パッキングスリップ、請求書、または **Dell** 製品カタログで連絡先情報を 調べることができます。

**Dell** では、いくつかのオンラインおよび電話ベースのサポートとサービス オ プションを提供しています。利用可能性は国と製品によって異なり、お客様 の居住地域によってはご利用いただけないサービスもあります。

• オンライン テクニカルアシスタンス — www.dell.com/support/monitors

• Dell へのお問い合わせ — [w](www.dell.com/contactdell)ww.dell.com/contactdell

付録 **│ 69**

DØLI